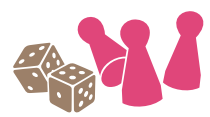

# LUPO-Schulung Ludothekprogramm LUPO Webseitengestaltung und Aktualisierung 17. / 18. November 2023

**Referent: Stefan Bauer** 

## Inhalt

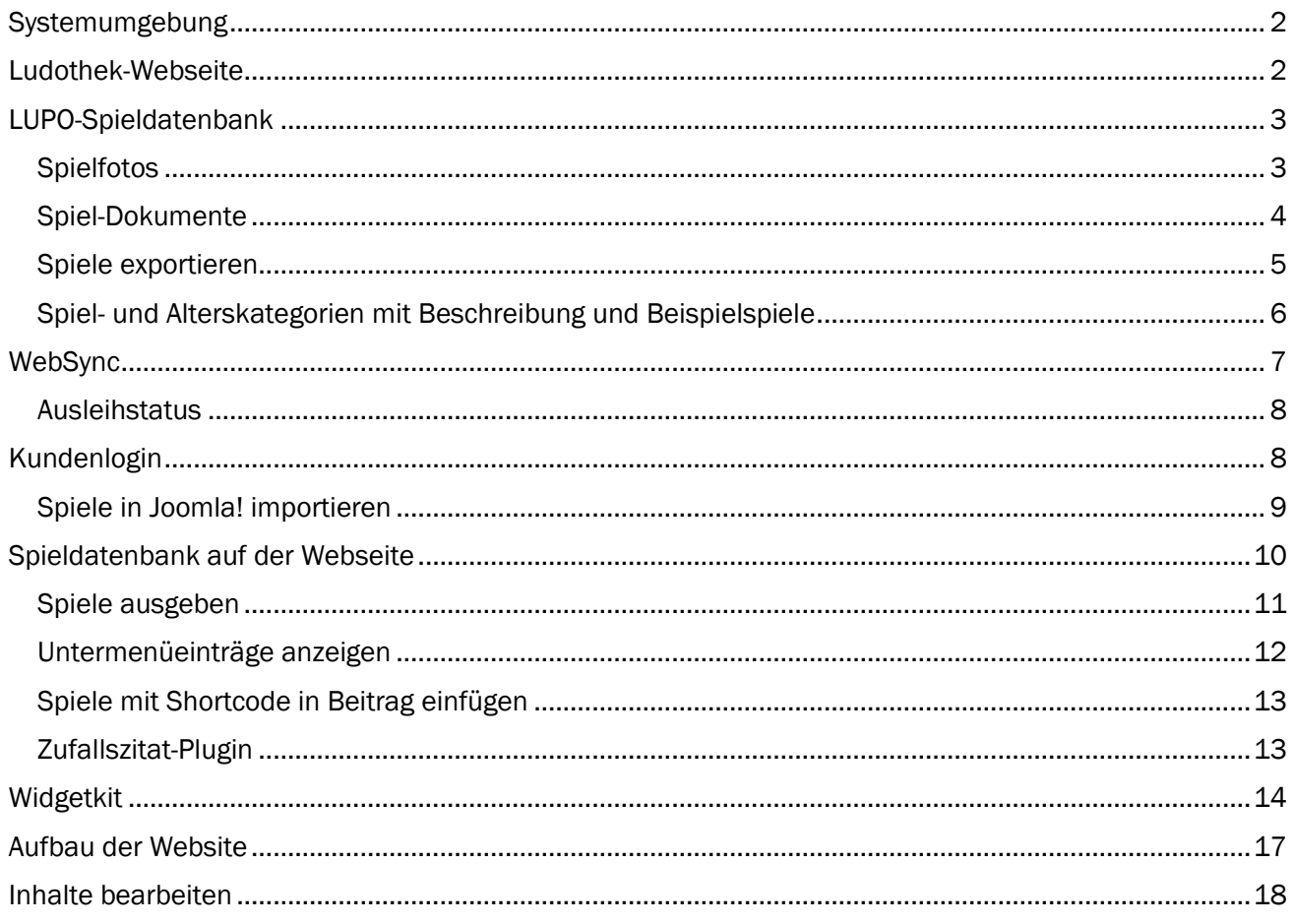

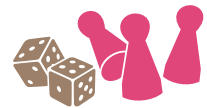

## db databauer

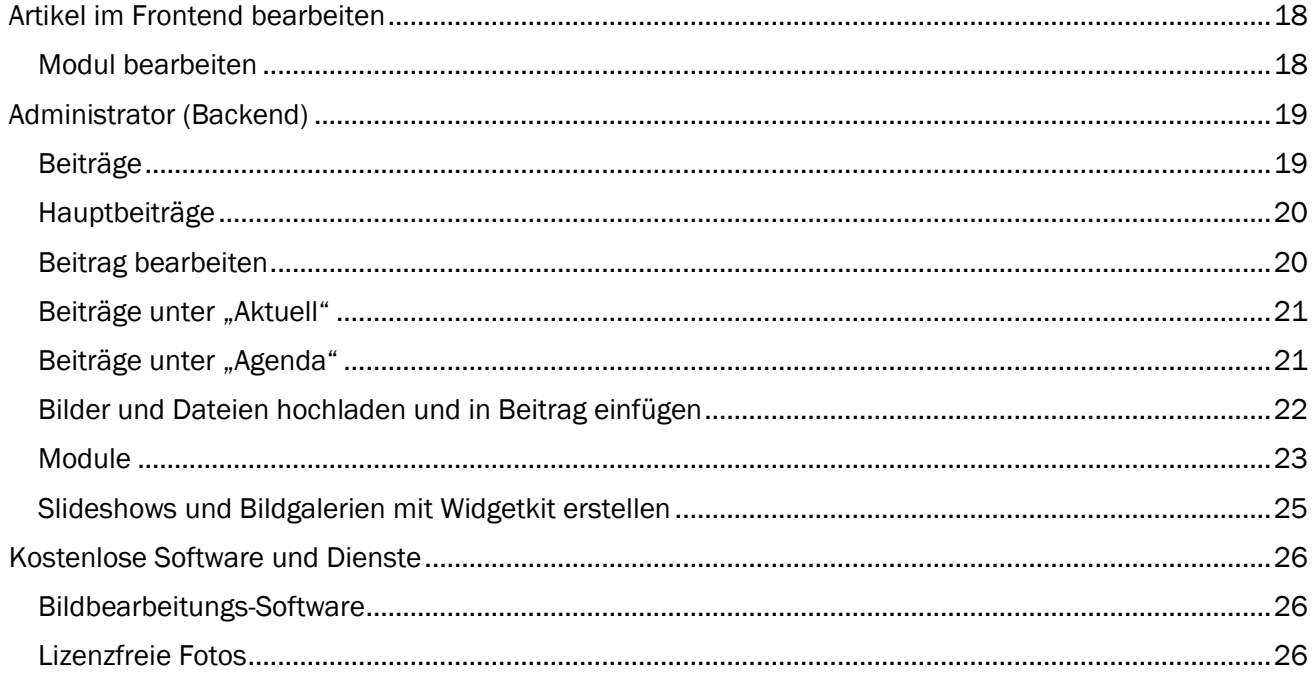

### <span id="page-1-0"></span>Systemumgebung

- Windows 10 / Windows 11
- LUPO 2023.4

### <span id="page-1-1"></span>Ludothek-Webseite

Änderungen an der «echten» Ludothek-Webseite bleiben auch nach dem Seminar bestehen und es gibt für Ihre Webseiten keinen Übungsmodus.

#### Zum Üben und Ausprobieren stehen spezielle Webseiten für das Seminar zur Verfügung:

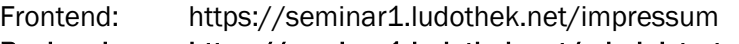

Backend: https://seminar1.ludothek.net/administrator

... oder https://seminar2., ...., seminar5.ludothek.net

Benutzer: \*\*\*\*\*\*\*\* \*\*\*\*\*\*\*\* Passwort:

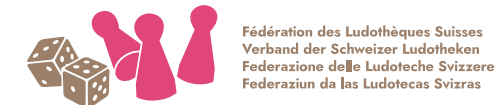

db databauer

### <span id="page-2-0"></span>LUPO-Spieldatenbank

Die Seiten mit der Spieldatenbank werden 1:1 mit den Daten aus dem LUPO gespiesen. Diese Daten können nicht im Joomla verändert werden. Änderungen müssen im LUPO vorgenommen werden.

#### Exportiert in die zip-Datei wird:

- Spielname mit Eigenschaften
- **Spielkategorien**
- **Alterskategorien**
- **Genres**
- Dokumente (Youtube etc.)
- Foto der Spiele

#### Das WebSync-Programm exportiert:

- Kundendaten (Name, Passwort, Abo-Typ und Enddatum)
- Spiel-Ausleihen (Ausleihdatum, Reservationen, Verlängerungs-Status)

#### Das WebSync-Programm importiert:

- Durch den Kunden online getätigte Verlängerungen

#### <span id="page-2-1"></span>Spielfotos

Das Spielfoto wird vom Export-Prozess automatisch auf die in den Export-Optionen eingestellten Grössen gerechnet. Empfohlen sind die Standard-Exportoptionen.

Die beim Spiel hinterlegte Bilddatei sollte mindestens 400 x 400 Pixel haben und idealerweise quadratisch sein, um in den Listen und anderen Ansichten optimal dargestellt zu werden.

#### Bei den publizierten Spielfotos ist das Urheberrecht zu beachten!

Grössere Verlage, wie z.B. Playmobil, erlauben nur Lizenzpartnern die Verwendung ihrer Produktbilder.

Im LUPO kann neben dem Produktbild ein Webexport-Bild definiert werden, welches dann auf die Webseite geladen wird. Um ein solches auszuwählen ist auf den Knopf Zoom / Details zu klicken:

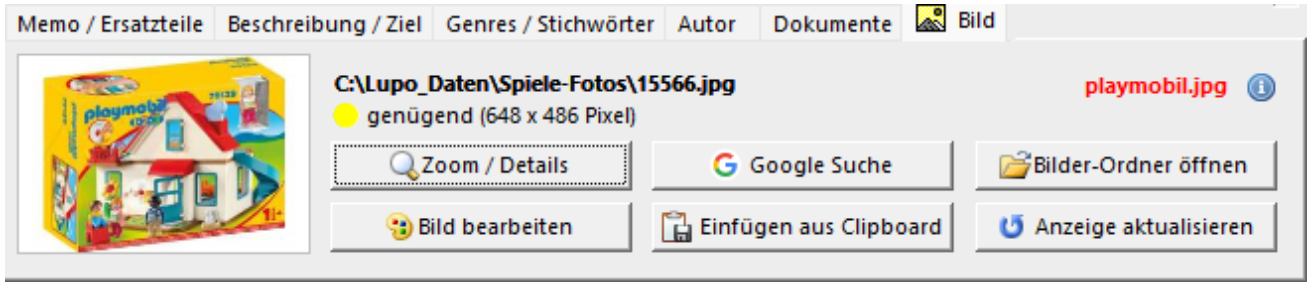

Spielfotos, welche aus dem Online-Katalog aus dem Ludothekprogramm abgerufen werden, dürfen auf der Webseite publiziert werden, auch wenn es sich dabei z.B. um ein Playmobil-Produktbild handelt. Diese Bilder sind nur in einer geringen Auflösung vorhanden und deshalb unproblematisch.

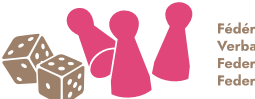

Fédération des Ludothèques Suisses reaeranon aos ±aaomoqaes oanses<br>Verband der Schweizer Ludotheken<br>Federazione de∥e Ludoteche Svizzere Federaziun da las Ludotecas Svizras

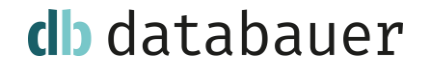

Es kann im LUPO ein urheberrechtlich geschütztes Bild hinterlegt werden und eines, welches auf der Webseite publiziert wird:

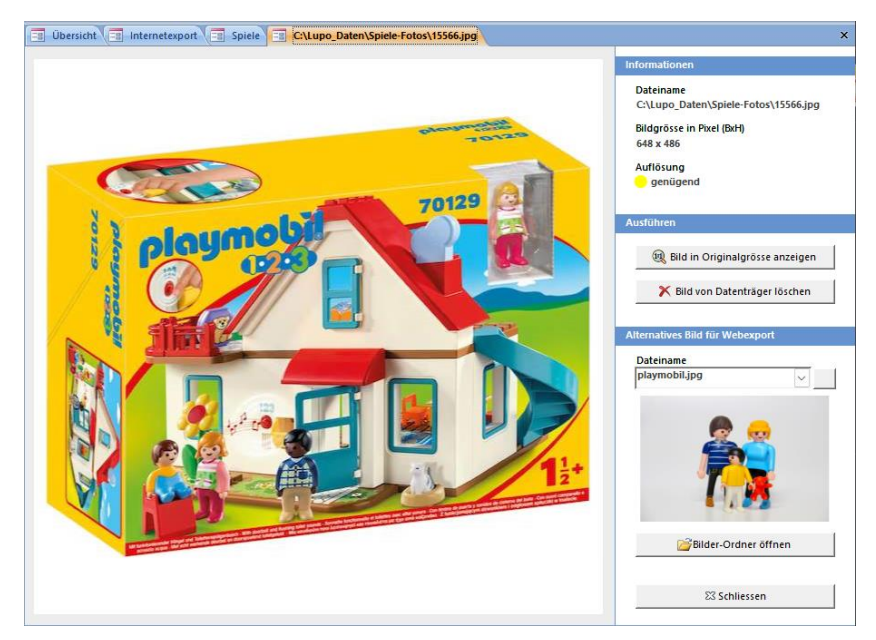

#### <span id="page-3-0"></span>Spiel-Dokumente

Exportiert werden alle Einträge mit einem Stern:

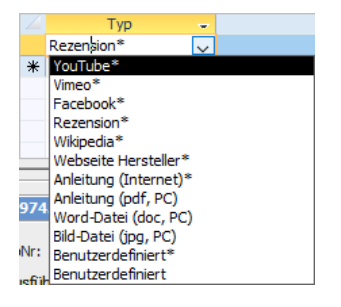

Es können keine Dokumente mit dem Export-Zip hochgeladen werden. Alle Inhalte, auf welche verlinkt wird, müssen aus dem Internet abrufbar sein.

Der einfachste Weg, um einen Link ins LUPO hinzuzufügen, geht über den Wählen-Button:

- 1. Video suchen
- 2. Video-URL kopieren
- 3. «Wählen» Button klicken

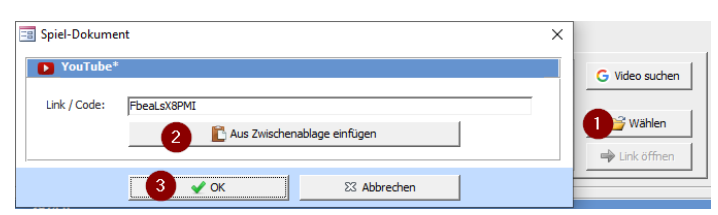

Auf diese Weise wird bei YouTube und Vimeo automatisch der Video-Code aus der Zwischenablage extrahiert.

Der Wert im Feld «Beschreibung» wird auf der Webseite als Link-Text gesetzt, z.B.:

C' DOWNLOAD AUDIODATEI

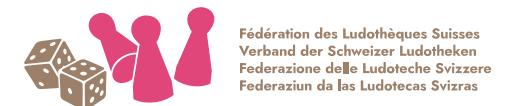

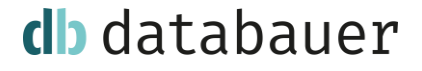

#### <span id="page-4-0"></span>Spiele exportieren

Das Exportfenster kann im LUPO-Menü mit dem Button Joomla! / Wordpress geöffnet werden:

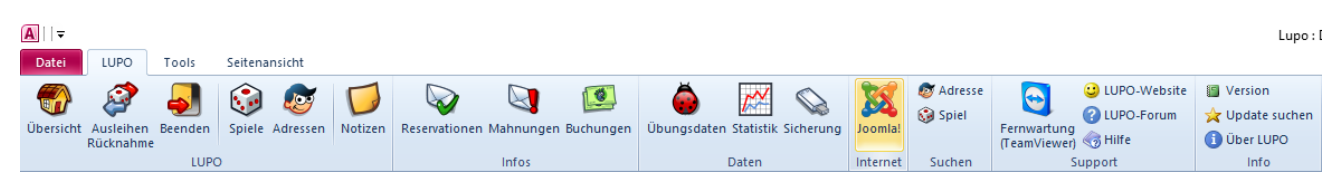

#### Das Internetexport-Fenster öffnen Sie mit dem Menübefehl **Joomla!**

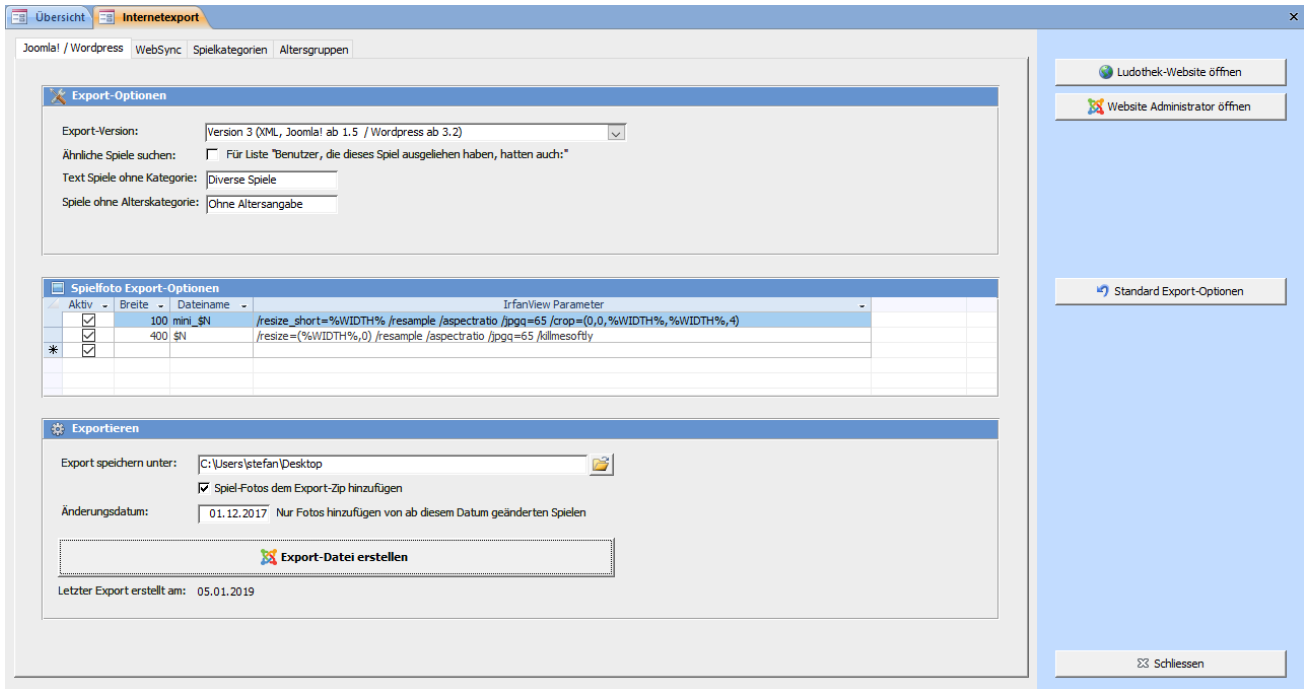

Mit dem Knopf Exportdatei erstellen wird eine zip-Datei mit den gewählten Einstellungen und Inhalten erstellt.

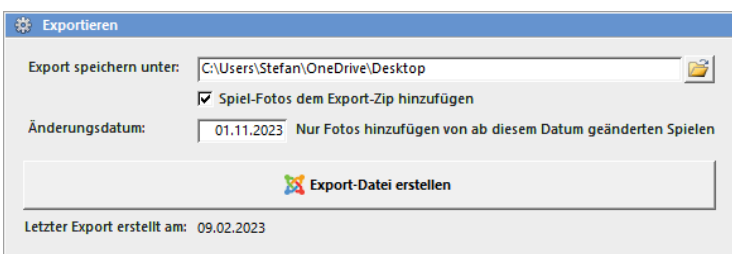

Ist bei Änderungsdatum etwas eingetragen werden nur aktuelle Fotos der Export-Datei hinzugefügt. Dadurch wird die hochzuladende zip-Datei weniger schwer (kleinere Megabyte-Grösse). Es wird empfohlen ab und zu ein Export ohne Datumseinschränkung zu erstellen, um sicherzustellen,

dass sämtliche Spielfotos enthalten sind.

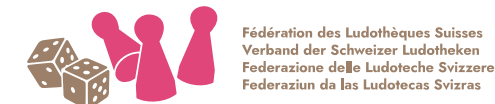

## db databauer

#### <span id="page-5-0"></span>Spiel- und Alterskategorien mit Beschreibung und Beispielspiele

Im Internetexport-Fenster können bei den Reitern Spielkategorien und Alterskategorien eine Beschreibung und für die Kategorie repräsentative Spiele definiert werden.

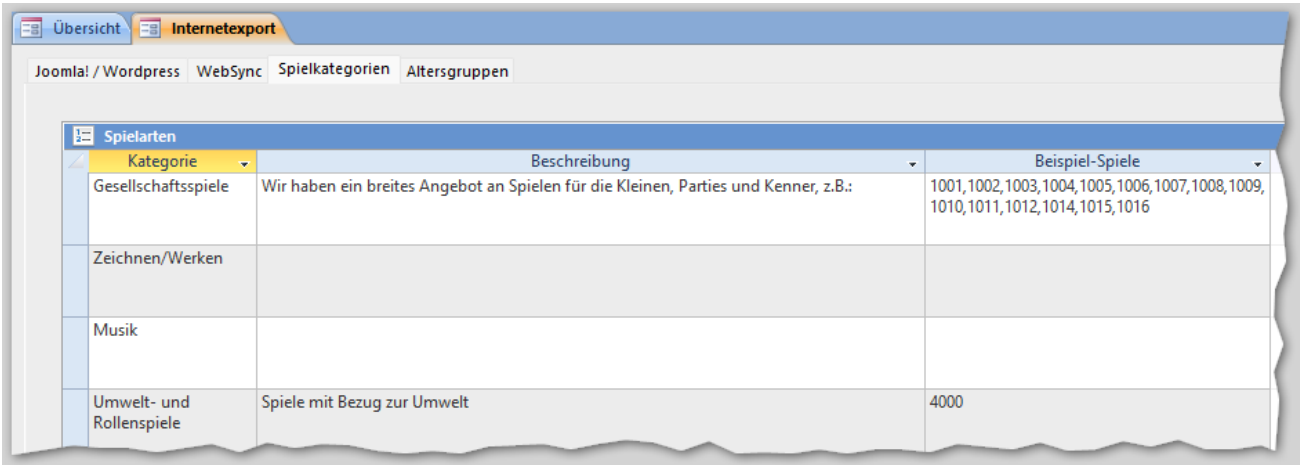

#### Diese werden dann bei der Kategorie-Ansicht angezeigt:

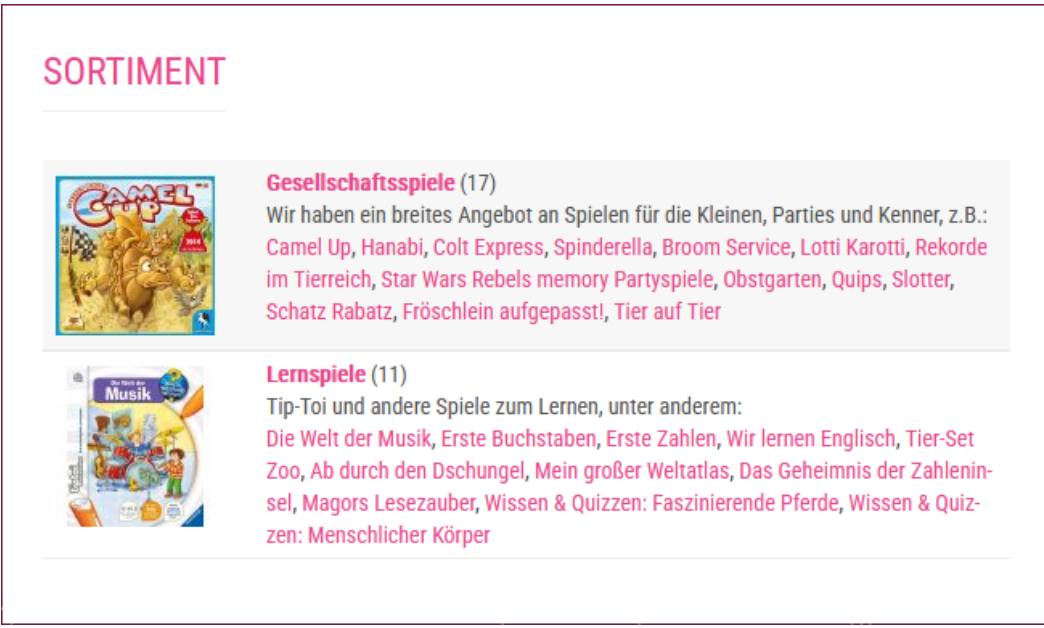

Um eine solche Ansicht der Webseite hinzuzufügen, muss ein Menüeintragstyp LUPO-Spielliste => Kategorie erstellt werden. Und bei der Joomla-LUPO Konfiguration die Detailanzeige der Kategorie aktiviert werden. Mehr dazu später.

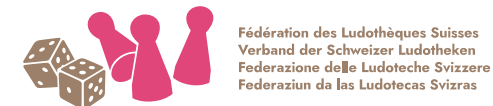

### <span id="page-6-0"></span>WebSync

Das WebSync-Programm wird zusammen mit dem LUPO gestartet und lädt alle 5 Minuten (Standard) automatisch die Ausleihen auf den Webserver hoch und die Verlängerungen ins LUPO herunter. Vor dem Schliessen des LUPO-Programms wird der Upload/Download nochmals ausgeführt.

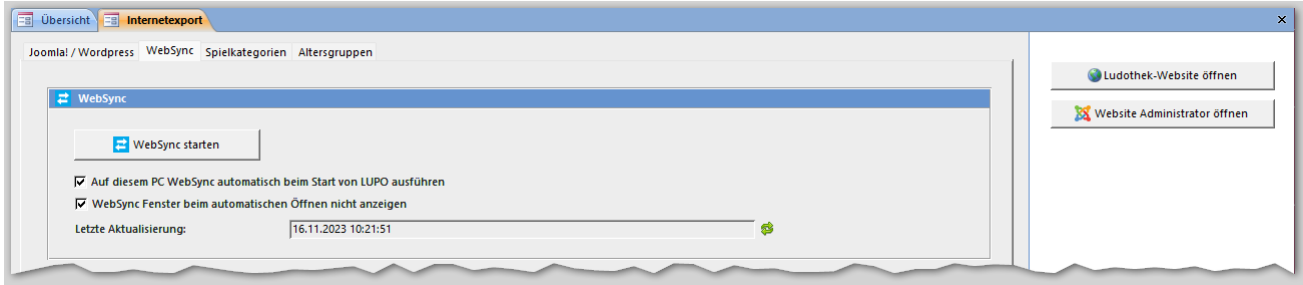

Wenn mit mehreren PCs gearbeitet wird sollte das WebSync-Programm nur auf dem Haupt-PC gestartet sein.

Mit WebSync starten wird ein Fenster geöffnet, in welchem eine Log-Ausgabe sieht. Dort können allfällige Probleme erkannt werden:

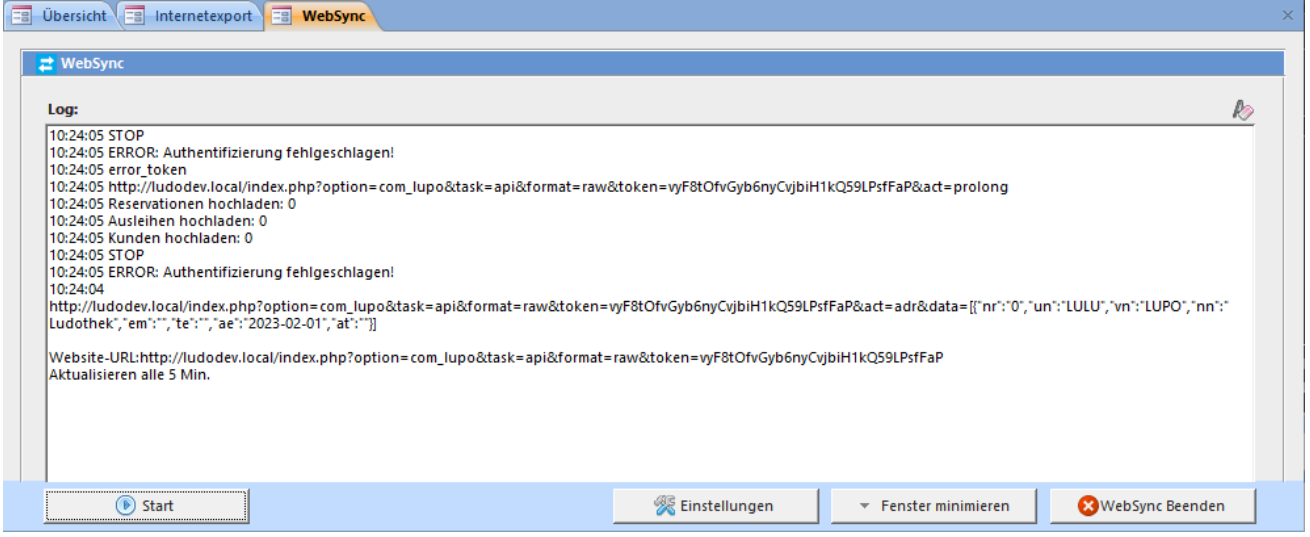

Wenn Sie das Gefühl haben, dass die Verfügbarkeitspunkte (grün/rot/orange) online nicht aktuell sind dann kann im Joomla bei Spielliste aktualisieren der letzte Zeitpunkt des Uploads / WebSync nachgeschaut werden:

#### **Statistik**

**Upload Spielliste:** 09.11.2023 14:51 Letzter WebSync: 14.11.2023 11:57

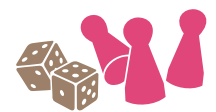

## db databauer

#### <span id="page-7-0"></span>Ausleihstatus

Das WebSync-Programm überträgt den Ausleihstatus des Spiels:

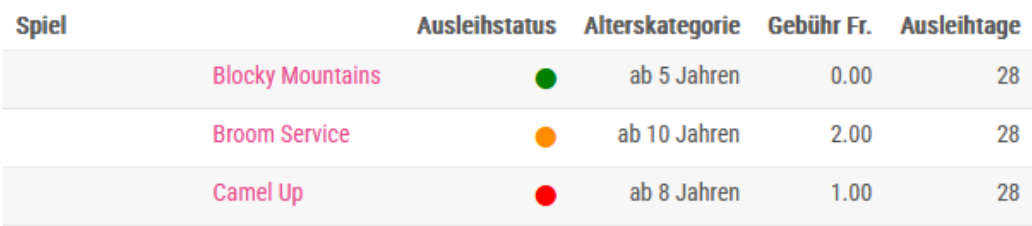

- grün = Spiel ist verfügbar
- rot = Spiel ist ausgeliehen
- orange = Spiel ist reserviert

Der orange Punkt (=Spiel ist reserviert) wird angezeigt, wenn:

- das Spiel ab "sofort" reserviert ist
- das Reservationsdatum des Spiels weniger als 35 Tage in der Zukunft liegt
- Online-Reservationen, die nicht älter als 14 Tage sind (und noch nicht im LUPO erfasst)

### <span id="page-7-1"></span>Kundenlogin

Die Zugangsdaten für den Kunden werden auf den Ausleih-Bon gedruckt.

Wenn der Kunde sich auf der Webseite anmeldet, sieht es seine ausgeliehenen Spiele und kann diese verlängern (sofern diese Funktion aktiviert ist).

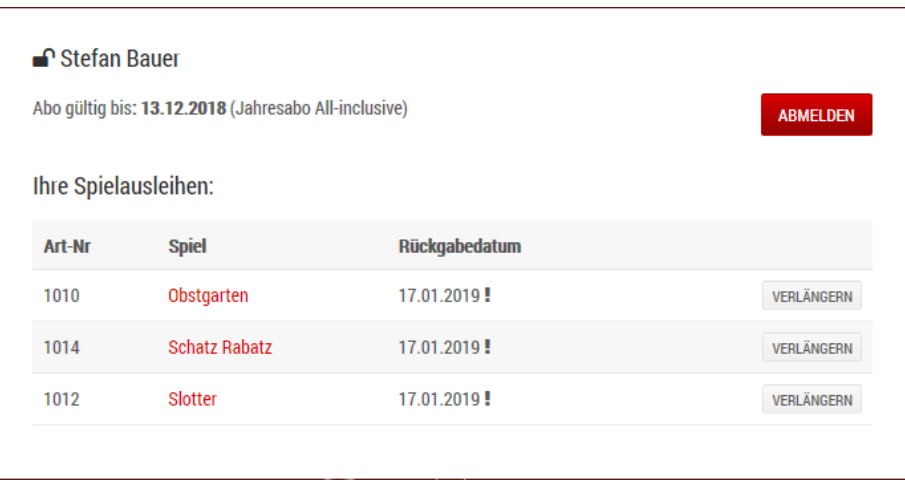

Die Verlängerung ist nicht möglich, wenn:

- Das Spiel bereits einmal verlängert wurde
- Das Rückgabedatum kleiner als heute ist (Spiel mit Rückgabedatum heute können noch verlängert werden)
- Eine Reservation in weniger als 35 Tagen nach dem Rückgabedatum vorhanden ist
- Das Spiel im LUPO als nicht verlängerbar gespeichert ist

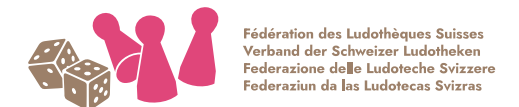

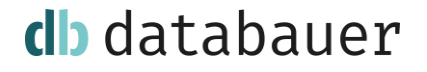

#### <span id="page-8-0"></span>Spiele in Joomla! importieren

Das aus dem LUPO erstellte zip mit den Spielen muss im Joomla-Administrator hochgeladen werden. Dazu ist das Fenster unter Komponenten → LUPO Spielliste zu öffnen:

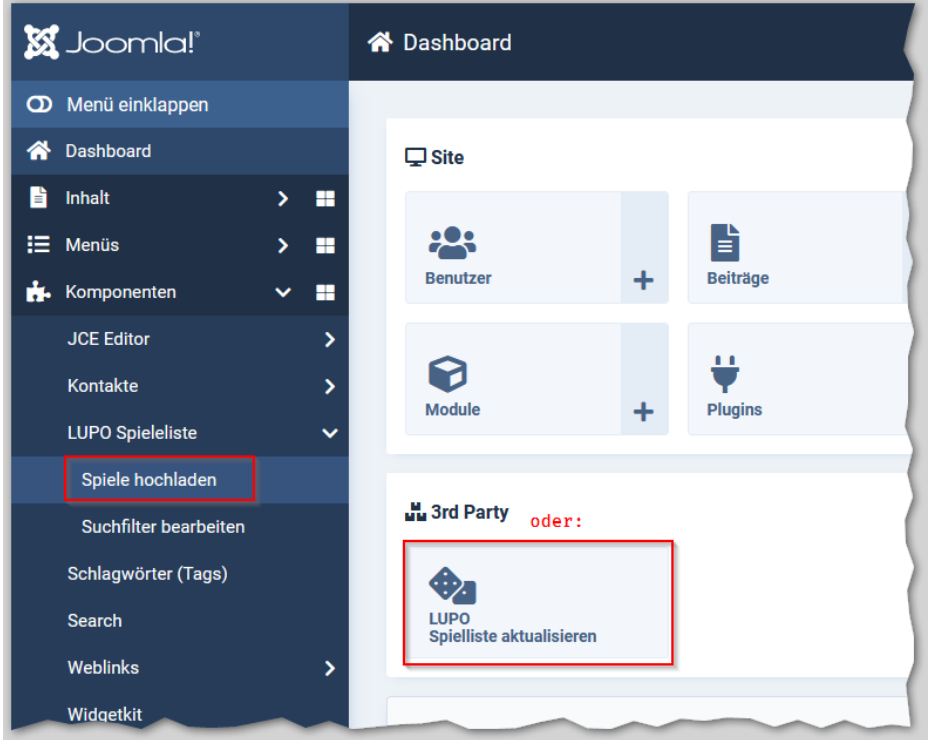

Um die aus dem LUPO exportierte Spieleliste ins Joomla zu importieren, die zip-Datei Auswählen und dann mit dem Knopf Datei hochladen auf dem Server speichern. Danach können mit der Funktion Hochgeladene Daten verarbeiten die Spiele eingelesen werden.

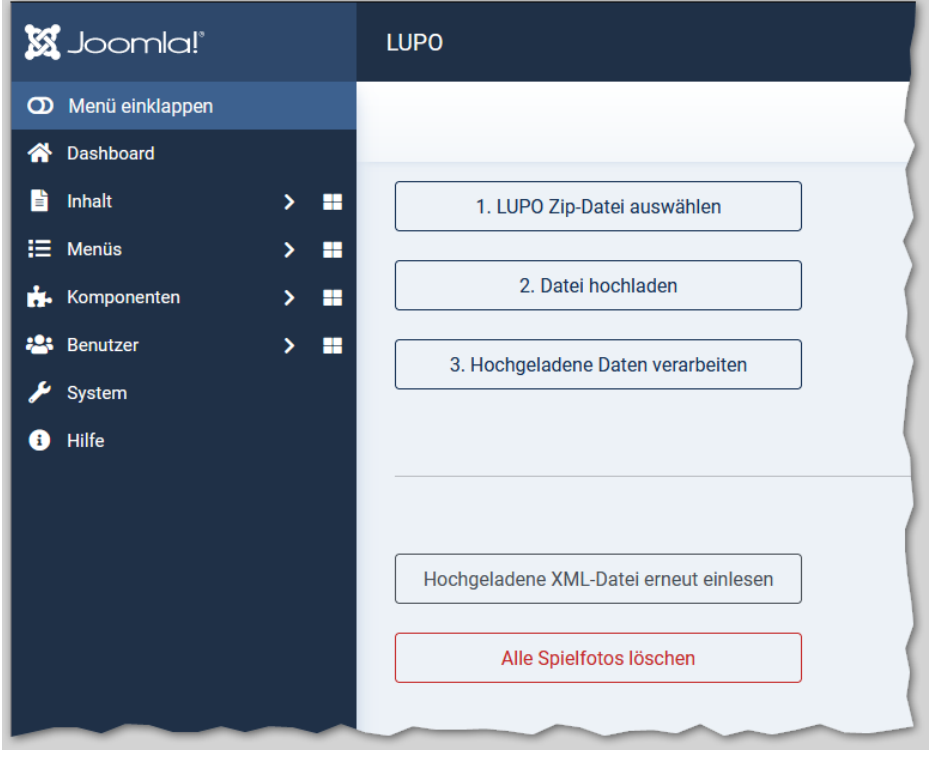

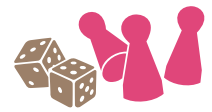

## db databauer

#### Hochgeladene XML-Dateien erneut einlesen

Diese Funktion kann ausgeführt werden, wenn beim Verarbeiten etwas nicht funktioniert hat. Zum Beispiel dann, wenn die Spiele doppelt angezeigt werden (dies ist ein Fehler im System, welcher selten einmal passiert, jedoch der Grund dafür noch nicht gefunden und behoben wurde)

#### Alle Spielfotos löschen

Löscht die Dateien aller Spielfotos vom Server. Dies kann ausgeführt werden um Fotos von liquidierten Spielen vom Server zu löschen. Denn beim Upload werden immer nur die aktuellen Spiele bearbeitet und die "alten" Dateien bleiben erhalten.

### <span id="page-9-0"></span>Spieldatenbank auf der Webseite

Auf die Daten der Spieldatenbank kann auf verschiedene Arten zugegriffen werden:

- Ausgabe der Kategorien (bzw. Alterskategorien oder Genres) zur Navigation
- Ausgabe der Kategorien-Übersicht
- Ausgabe einer Liste mit allen Spielen pro Kategorie
- Anzeige der Spiel-Detailansicht
- In der Webseiten-Suche
- Mit einem Widgetkit-Modul
- Mit den Inhalts-Shortcodes [spiel 1234] oder [totalspiele]
- Anzeige der ausgeliehenen Spiele per Kunden-Login

Das Verhalten und die Anzeige der einzelnen Seiten können mit diversen Optionen gesteuert werden:

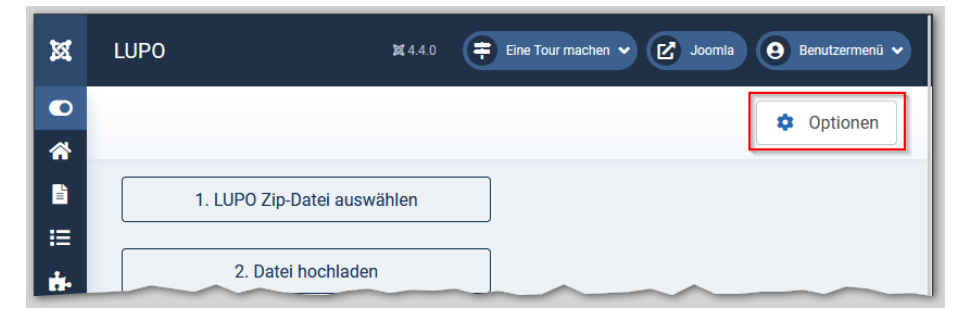

Es stehen diverse Optionen zur Konfiguration bereit. Mit den meisten Einstellungen kann die Art und Weise wie die Listen und Spiele angezeigt werden:

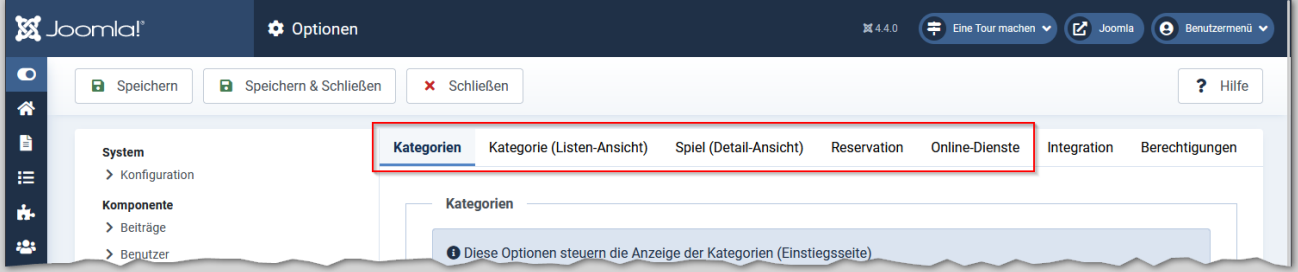

Die meisten Optionen sollten selbsterklärend sein – und sonst ausprobieren und prüfen, was sich ändert.

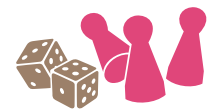

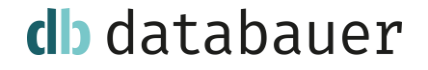

#### <span id="page-10-0"></span>Spiele ausgeben

Neben der Navigation zu den Spiel- und Alterskategorien und Genres via dem Modul in der Sidebar können auch Menüpunkte mit einer definierten Spielauswahl erstellt werden.

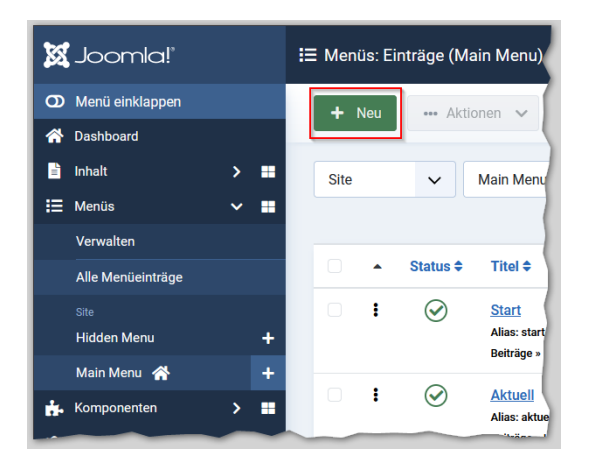

Dann als Menüeintragstyp einen Eintrag für die LUPO Spielliste wählen:

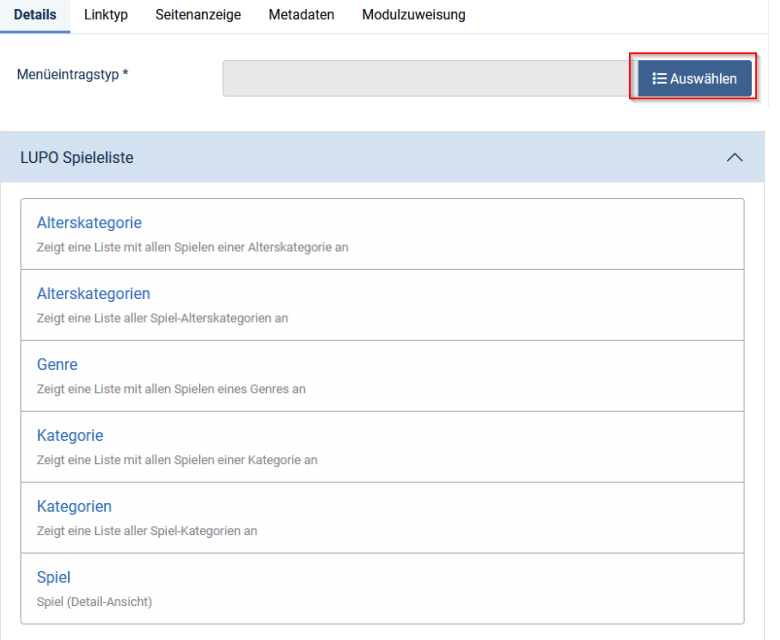

Mit diesen Einstellungen werden alle Spiele des Genres Brettspiele ausgegeben:

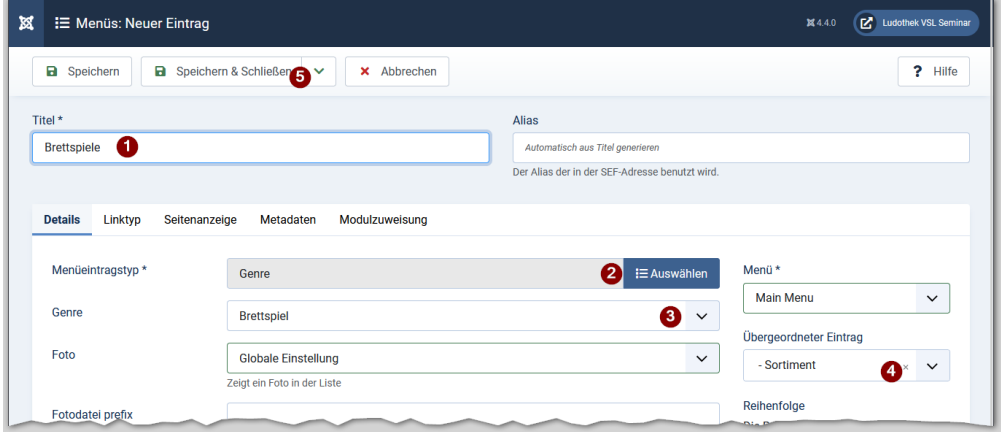

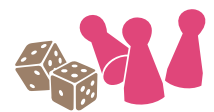

## db databauer

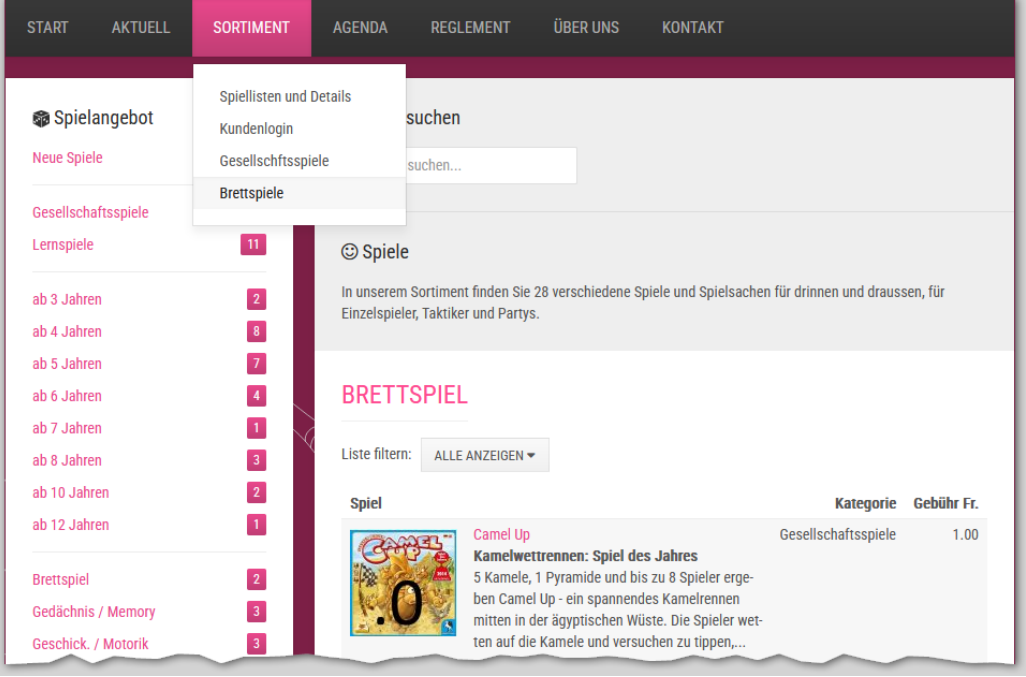

#### <span id="page-11-0"></span>Untermenüeinträge anzeigen

Werden die Submenüs nicht angezeigt, so ist das Menü-Modul nicht entsprechend konfiguriert.

Submenüs können aktiviert werden indem:

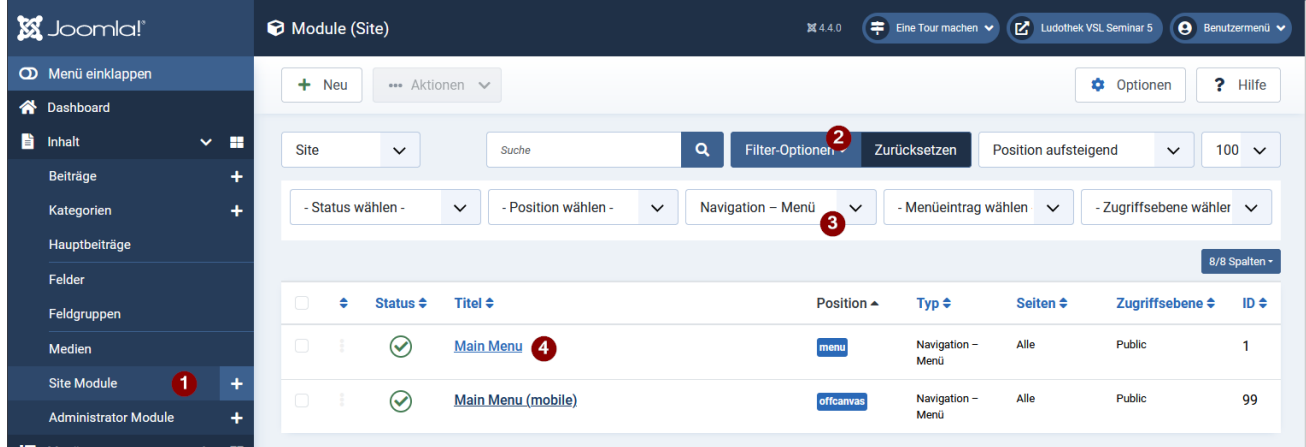

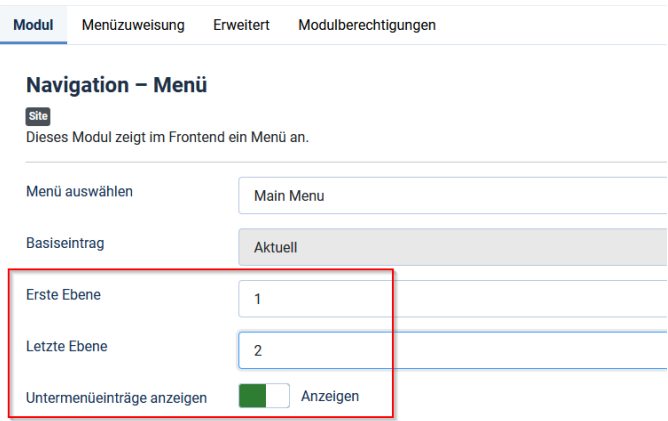

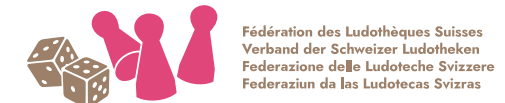

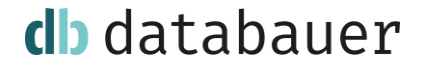

#### <span id="page-12-0"></span>Spiele mit Shortcode in Beitrag einfügen

Ein Spielfoto mit Link zu den Spieldetails im Inhalt eines Beitrages hinzufügen geht am einfachsten wenn dies mit dem Shortcode [spiel 1234.1] gemacht wird.

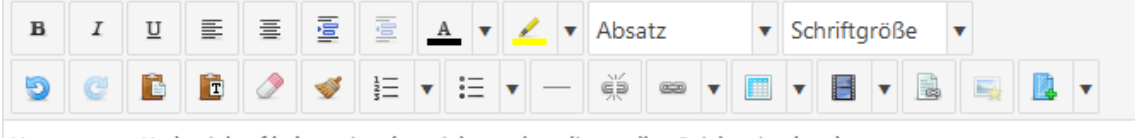

Vom grossen Herbseinkauf haben wir neben vielen andern diese tollen Spiele mitgebracht:

#### [spiel 1234]

Es können auch mehrere Spielnummern getrennt durch ein Komma oder Strichpunkt eingegeben werden:

[spiel 1234, 9001]

Auf der Webseite wird dann das Foto der Spiele angezeigt:

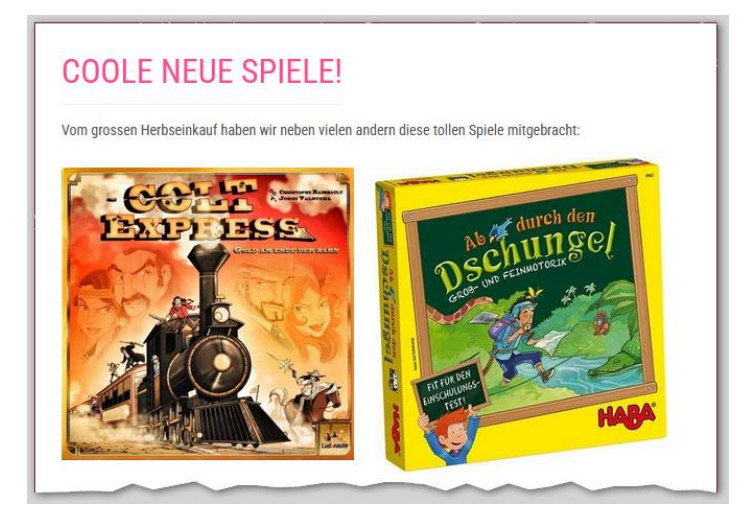

Der Shortcode für die Anzahl der Spiele im gesamten Sortiment lautet [totalspiele]

#### **©** Spiele

In unserem Sortiment finden Sie 28 verschiedene Spiele und Spielsachen für drinnen und draussen, für Einzelspieler, Taktiker und Partys.

#### <span id="page-12-1"></span>Zufallszitat-Plugin

Mit dem Shortcode [zufallszitat] kann im Beitrag oder Modul ein Zitat zum Thema Spielen eingefügt werden:

Im Spiel offenbart sich durchaus, ob jemand Phantasie und Initiative hat oder nicht.

Christian Morgenstern

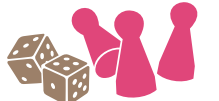

### <span id="page-13-0"></span>Widgetkit

Mit der Widgetkit Joomla-Erweiterung können die LUPO-Spieldaten einfach und visuell ansprechend in einen Beitrag oder ein Modul eingebunden werden. Die Auswahl der Spiele kann nach Kategorie, Genre oder Spielnummern getätigt werden.

Das Widgetkit-Hauptfenster kann über Komponenten => Widgetkit geöffnet werden.

Als Content-Provider muss "LUPO" gewählt werden:

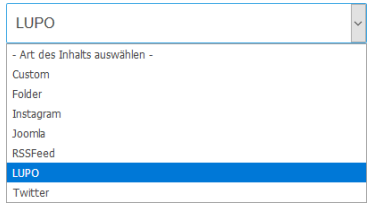

Es stehen eine Vielzahl von Ausgabe-Varianten zur Verfügung:

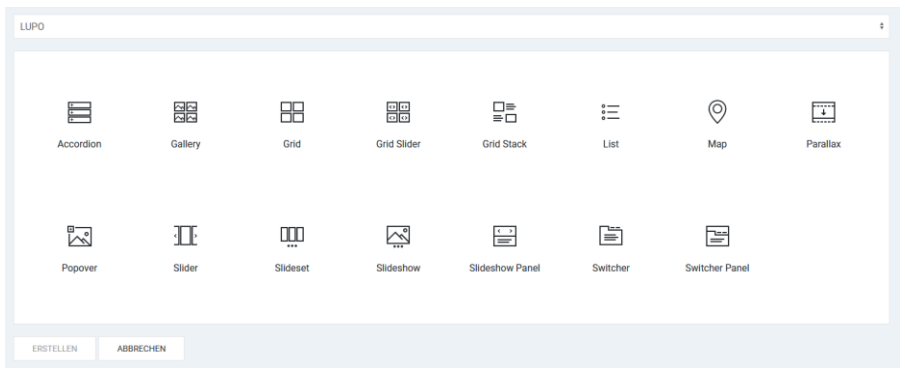

Im Tab Inhalt werden die Spiele und die Zuordnung der Felder bestimmt:

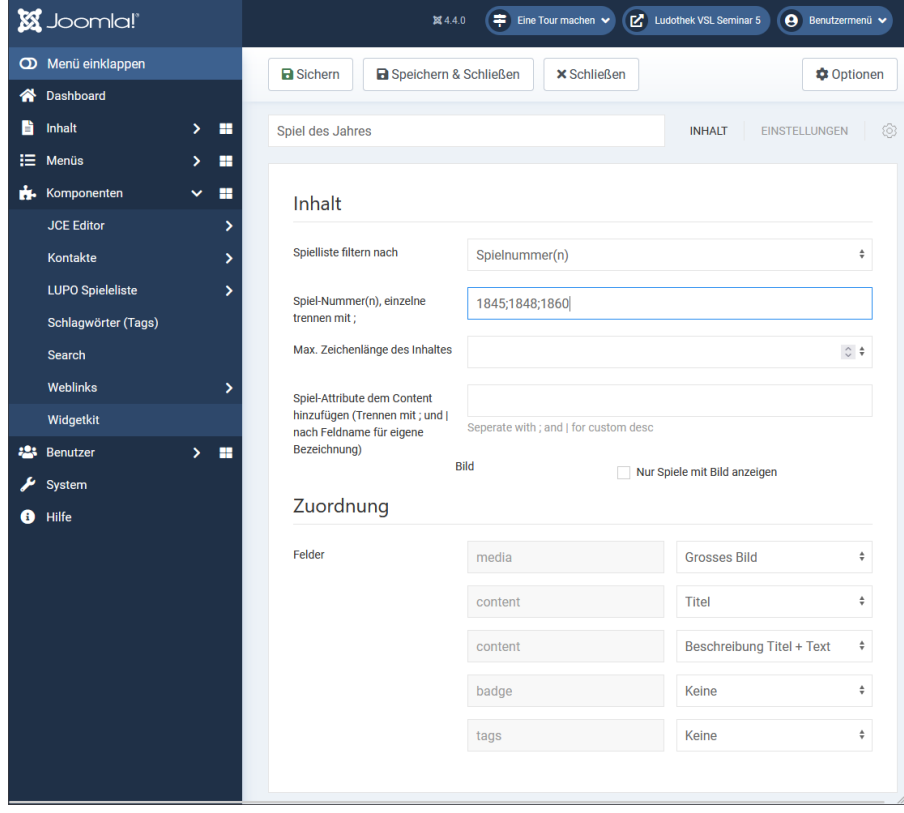

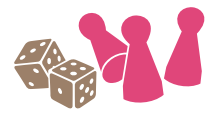

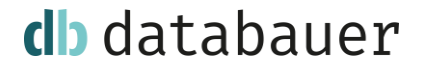

Das komplizierteste (und überhaupt nicht selbsterklärende) Feld mit dem Titel Spiel-Attribute dem Content hinzufügen (Trennen mit ; und | nach Feldname für eigene Bezeichnung) kann benutzt werden um unterhalb des Content-Blockes zusätzliche Spiel-Informationen anzuzeigen:

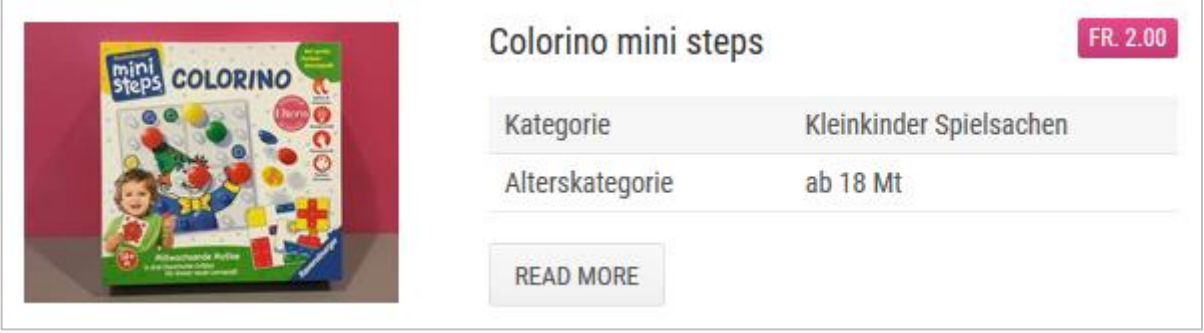

Die Anzeige oberhalb wurde mit folgender Spiel-Attribute Konfiguration erstellt:

#### category|Kategorie;age\_category|Alterskategorie

(Die Gebühr wird angezeigt, weil bei der Feldzuordnung bei badge «Gebühr» gewählt wurde.)

Verfügbare Feldnamen sind:

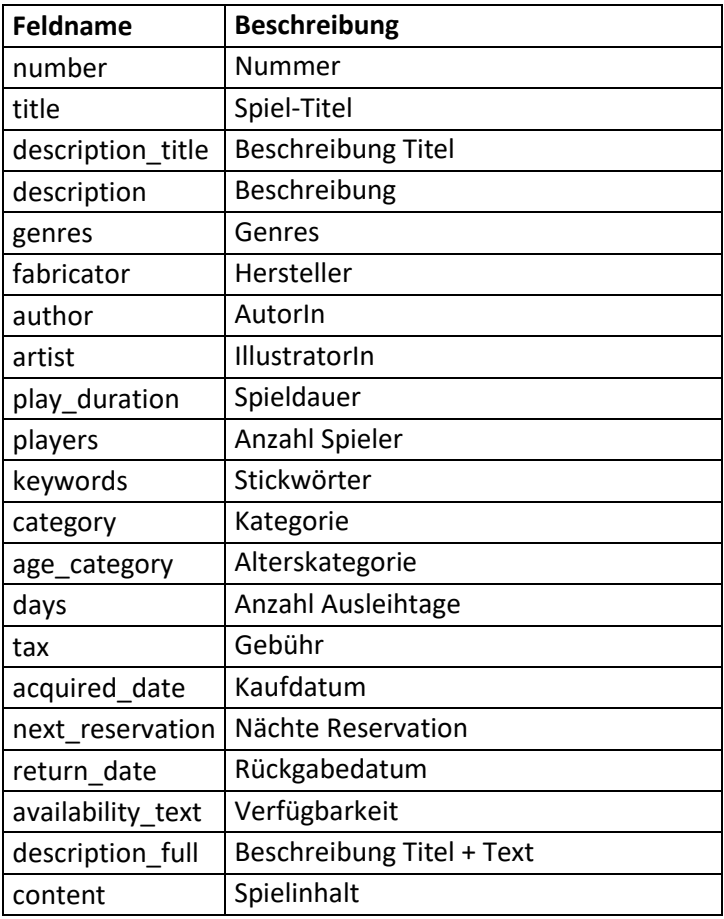

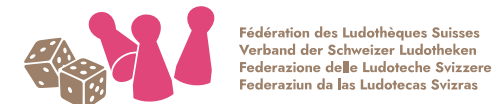

## db databauer

Im Tab Einstellungen wird die Anzeige konfiguriert:

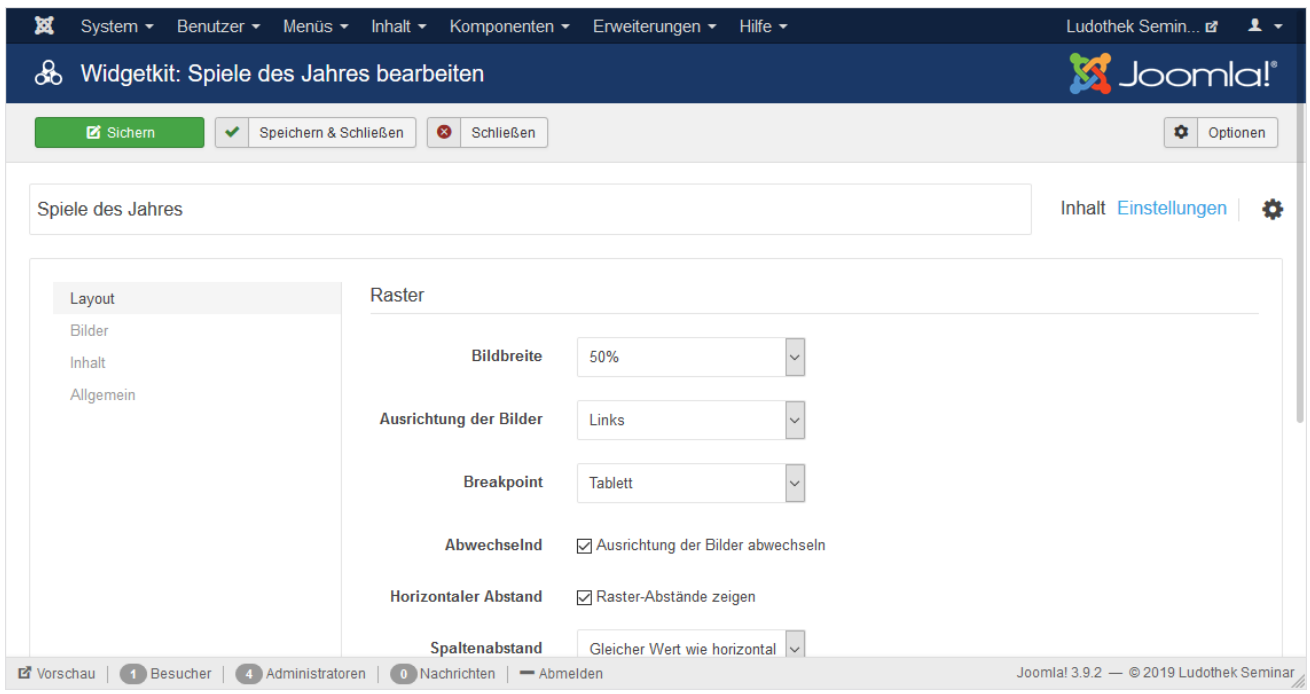

Je nach Ausgabe-Variant (Grid, Switcher, …) etc. stehen andere Einstellungen zur Verfügung.

Mit Widgetkit kann z.B. ein zufällig ausgewähltes Spiel angezeigt werden:

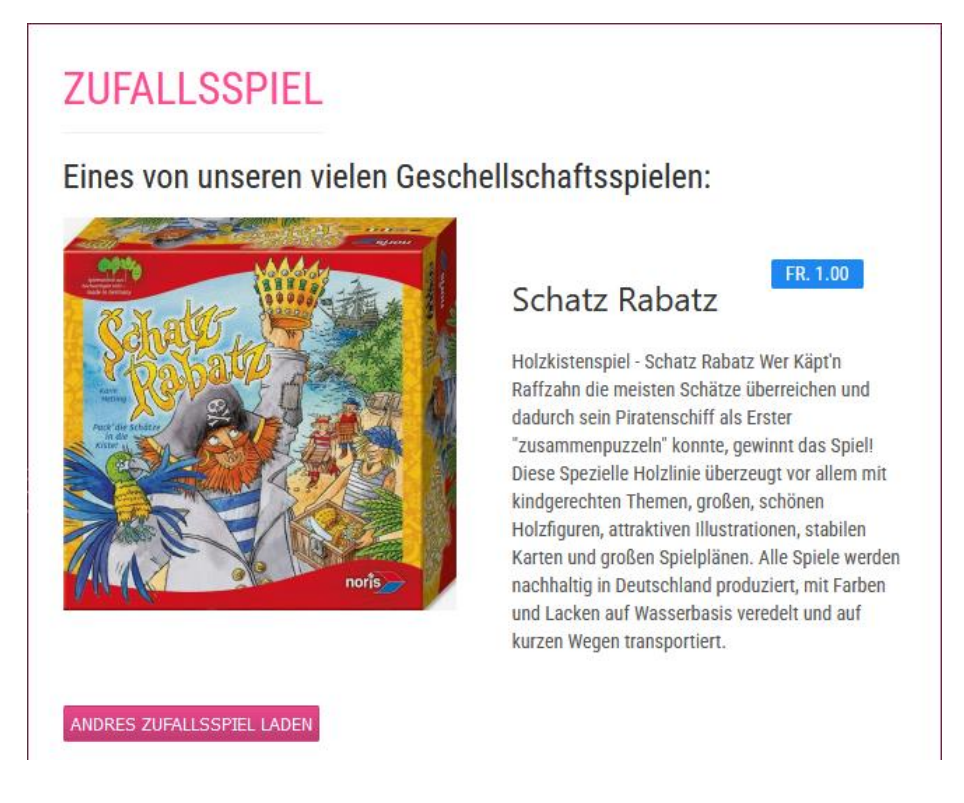

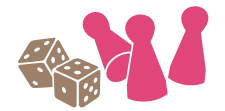

## db databauer

### <span id="page-16-0"></span>Aufbau der Website

Der Inhalt der Website ist in verschiedene Bereiche unterteilt. Beiträge können direkt im Frontend bearbeitet werden, der andere Inhalt (Module) wird im Administrator verwaltet.

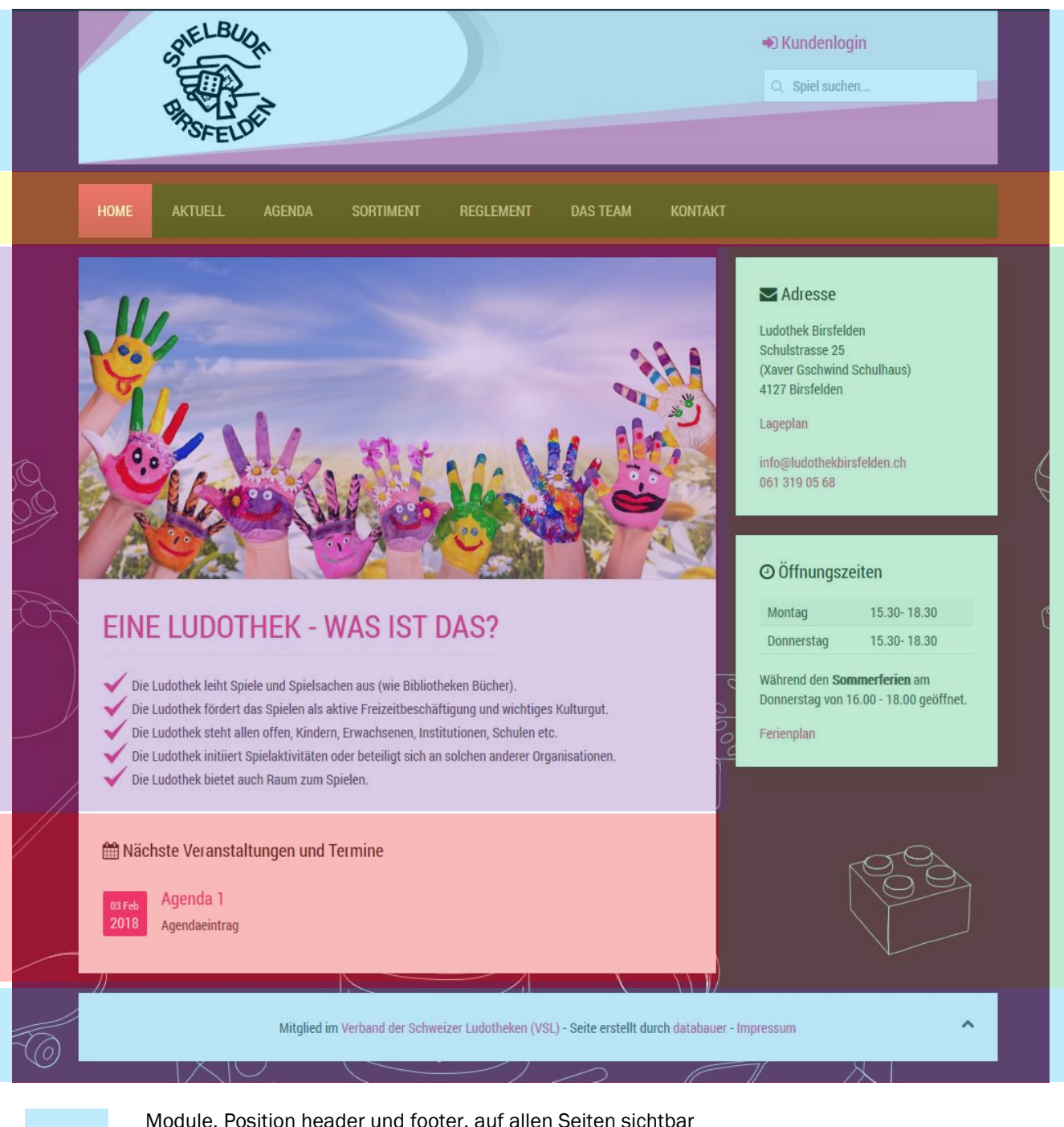

Menu, auf allen Seiten sichtbar

Module, Position sidebar-b, auf fast allen Seiten sichtbar

Modul, Widgetkit, Position *top-a*, nur auf der Startseite sichtbar

Beiträge mit «Haupteintrag»=Ja sind auf der Startseite sichtbar (werden unterhalb der Agenda angezeigt) Modul, Position main-top, nur auf der Startseite sichtbar

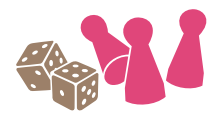

## db databauer

### <span id="page-17-0"></span>Inhalte bearbeiten

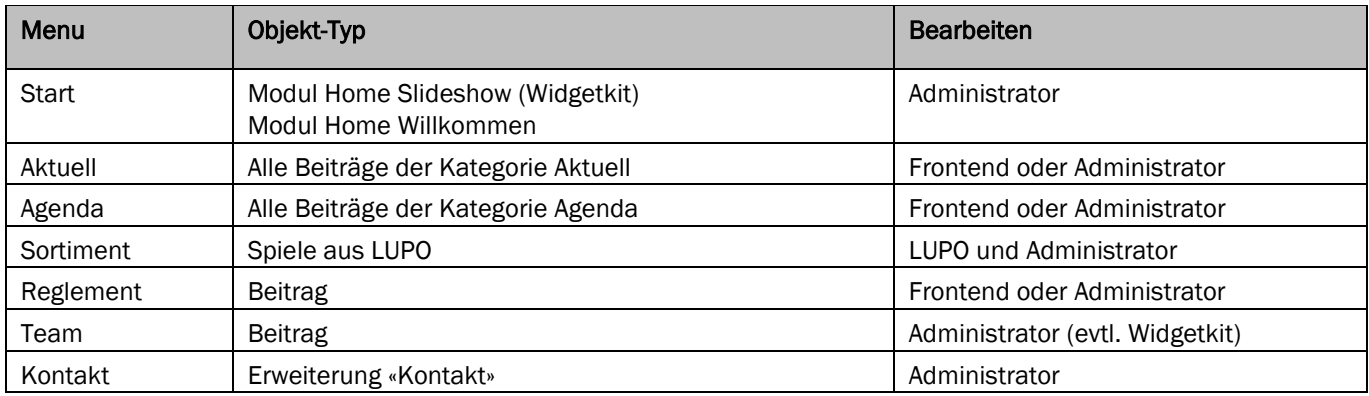

### <span id="page-17-1"></span>Artikel im Frontend bearbeiten

Änderungen an bestehenden Beiträgen können direkt im Frontend vorgenommen werden. Dazu müssen Sie sich auf der Seite Impressum im Login-Bereich oben rechts anmelden:

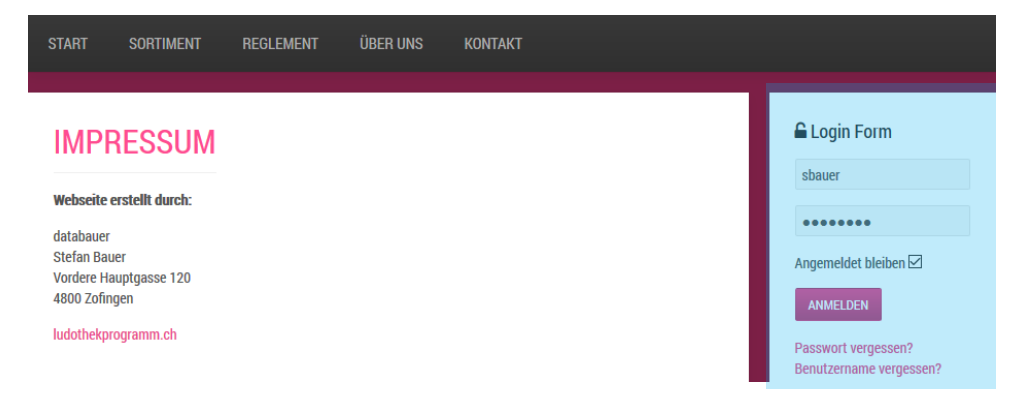

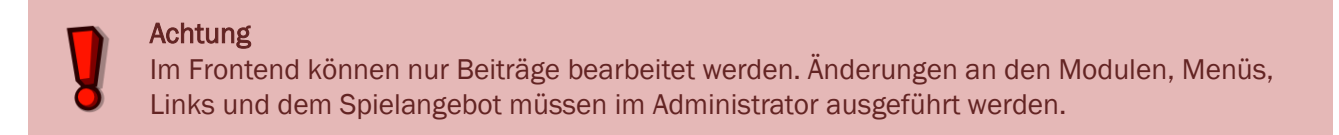

Nach erfolgreichem Login erscheint unter jedem Artikel ein Link zum Bearbeiten des Inhaltes:

#### **M** Bearbeiten

#### <span id="page-17-2"></span>Modul bearbeiten

Um den Inhalt eines Moduls zu bearbeiten kann im Frontend auf den Link oben links geklickt werden. Damit wird das Modul im Administrator geöffnet:

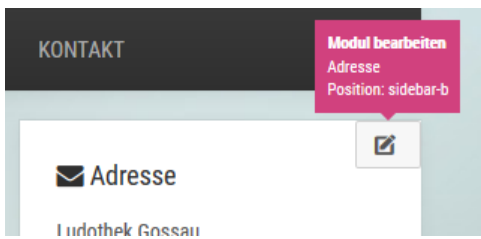

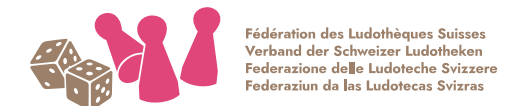

## db databauer

### <span id="page-18-0"></span>Administrator (Backend)

Sämtliche Inhalte der Website können über den Administrator kontrolliert werden. Melden Sie sich mit Ihrem Webseiten-Login unter [https://\[ihre-ludothek-domain\].ch/administrator/](https://[ihre-ludothek-domain].ch/administrator/) an.

Nach erfolgter Anmeldung im Administrator sehen Sie die Administrator-Startseite, das Dashboard:

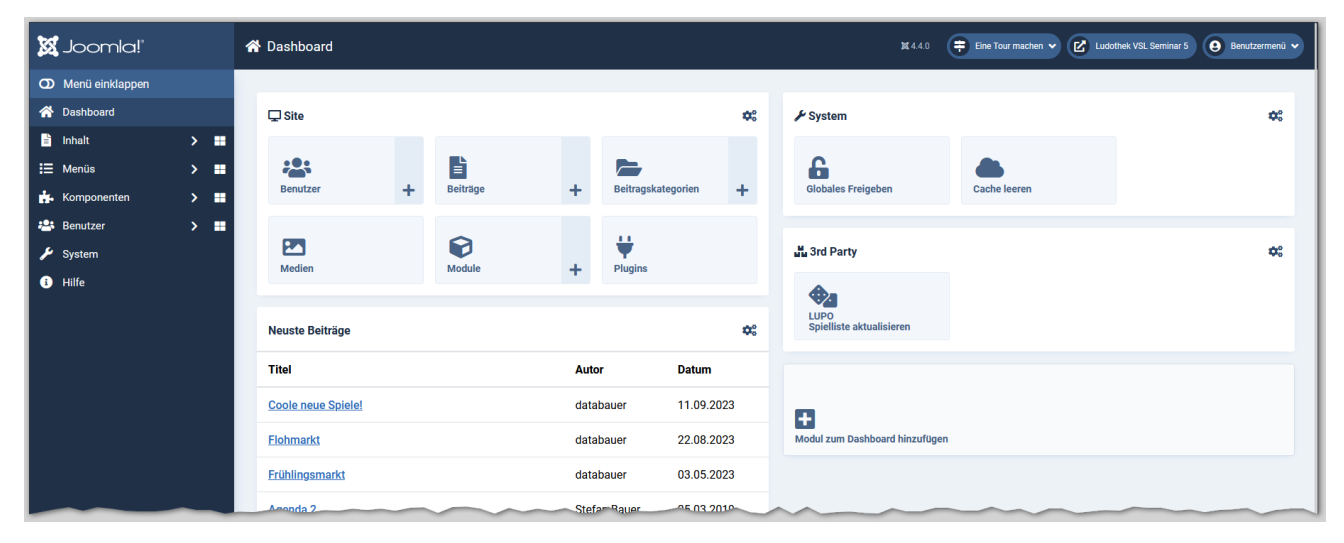

#### <span id="page-18-1"></span>Beiträge

Ein Klick auf den Menüpunkt Inhalt => *Beiträge* öffnet die Seite zum Bearbeiten oder Erstellen von Beiträgen:

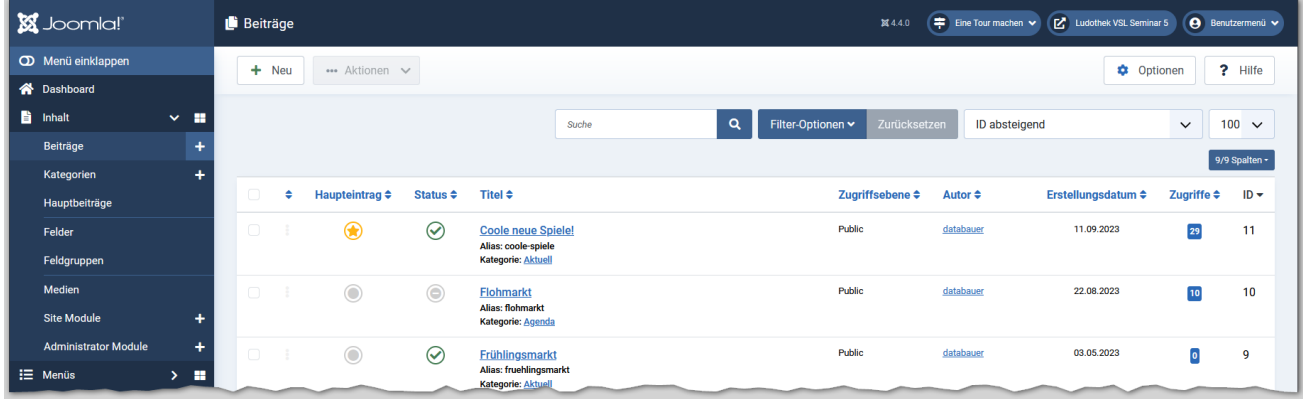

Standardmässig existieren drei Beitrags-Kategorien: *Ohne Kategorie, Über uns* und *Aktuell*. Beiträge der Kategorie *Aktuell* werden in der Webseite beim Menüpunkt *Aktuell* aufgeführt die mit *Über uns* unter dem entsprechenden Menülink.

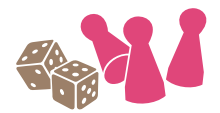

#### <span id="page-19-0"></span>Hauptbeiträge

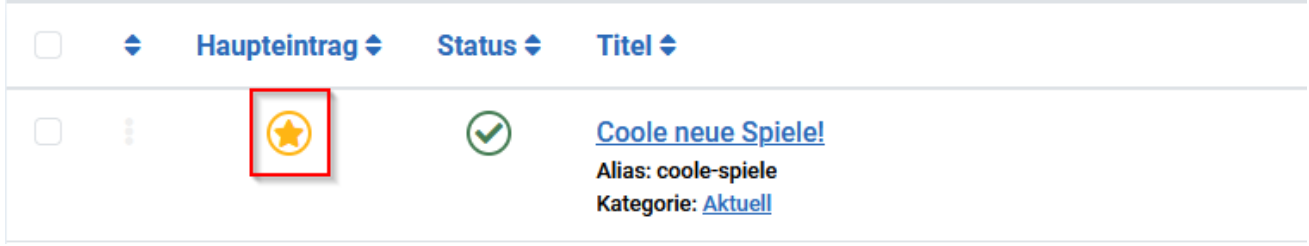

Hauptbeiträge werden auf der Startseite angezeigt. Um einen Beitrag als Hauptbeitrag zu definieren, muss unter *Status* der Stern gesetzt werden.

#### <span id="page-19-1"></span>Beitrag bearbeiten

Ein Klick auf den Beitrag-Link öffnet die Seite zur Bearbeitung:

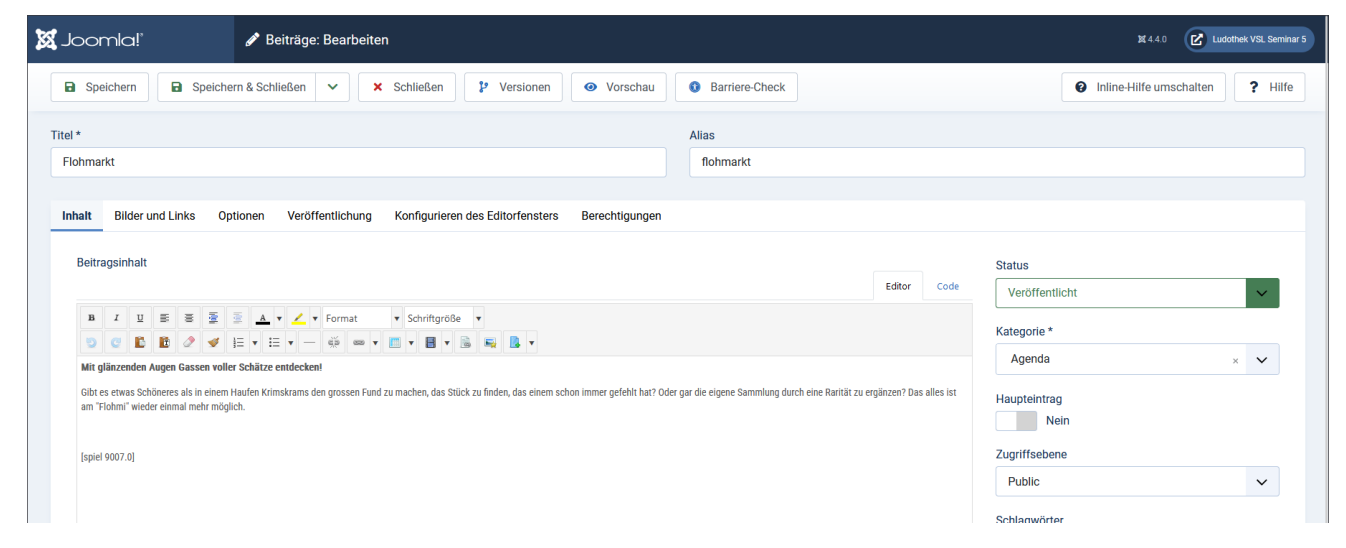

Soll der Beitrag unter *Aktuell* aufgeführt werden, muss die Kategorie entsprechend gesetzt werden.

Ein Beitrag kann geteilt werden, so dass nur der Anriss angezeigt wird und der volle Text erst durch mit einem Klick auf *Weiterlesen* angezeigt wird. Dies wird erreicht, indem im Editor an entsprechender Stelle mit dem Knopf *Weiterlesen* ein Trennbalken eingefügt wird.

Wenn formatierter Text, z.B. aus einem Word-Dokument, kopiert wurde sollte der Text ohne Formatierung eingefügt werden. Dies kann mit folgendem Editor-Symbol Fig. erreicht werden:

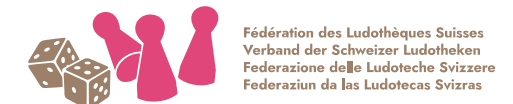

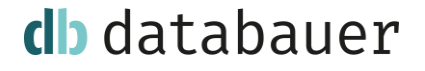

#### <span id="page-20-0"></span>Beiträge unter "Aktuell"

Bei Beiträgen in der Kategorie Aktuell wird das Datum angezeigt, welches unter *Erstellungsdatum* gespeichert ist. Der Zeitraum, in welchem der Artikel auf der Website angezeigt wird, kann mit den beiden Daten *Veröffentlichung starten* und *Veröffentlichung beenden* definiert werden.

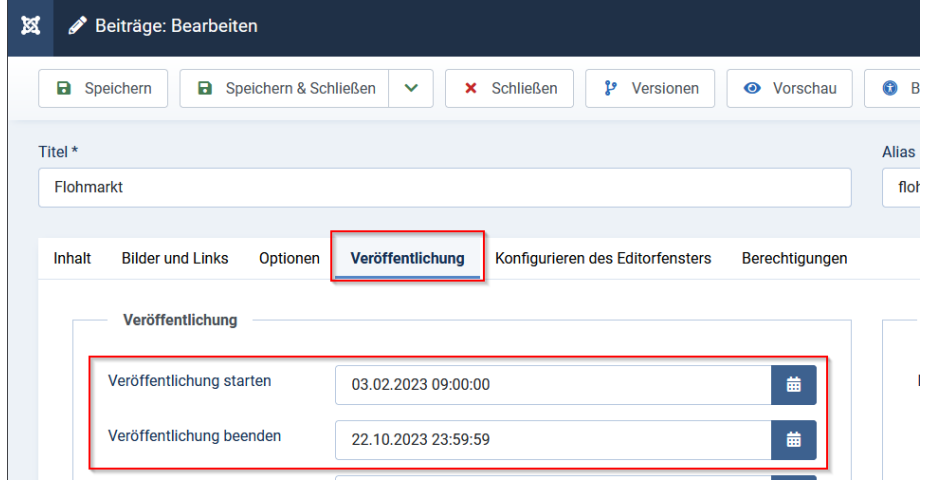

#### <span id="page-20-1"></span>Beiträge unter "Agenda"

Agenda-Einträge werden sortiert nach dem Veranstaltungsdatum (=Erstellungsdatum) angezeigt. Im Menüpunkt "Agenda" werden alle Beträge der Kategorie aufgelistet und zusätzlich können auf der Startseite die aktuellen Anlässe durch ein Modul angezeigt werden. In den Modul-Einstellungen kann die Anzahl der Veranstaltungen definiert werden.

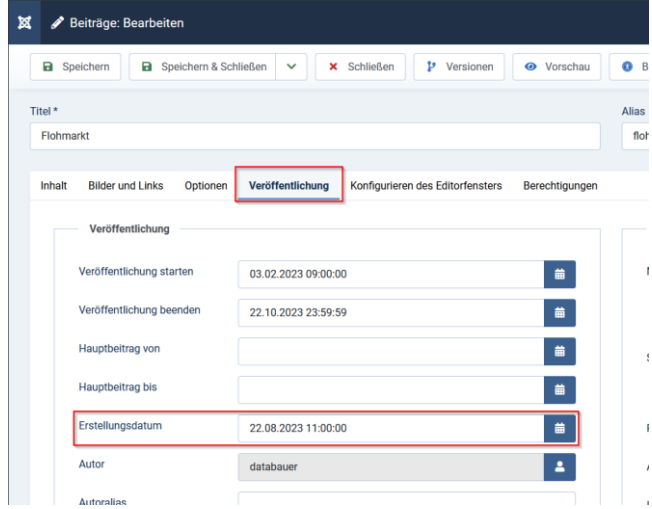

Die Daten Veröffentlichung starten und Veröffentlichung beenden steuern die Sichtbarkeit der Veranstaltung.

Das Erstellungsdatum muss auf das Veranstaltungsdatum gesetzt werden und wird auf der Webseite angezeigt:

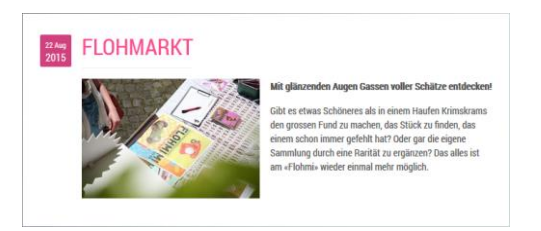

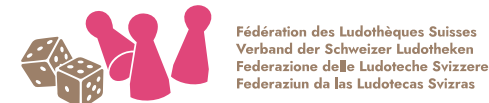

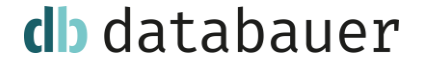

#### Unter Bilder und Links kann ein Einleitungsbild und eine Beitragsbild definiert werden:

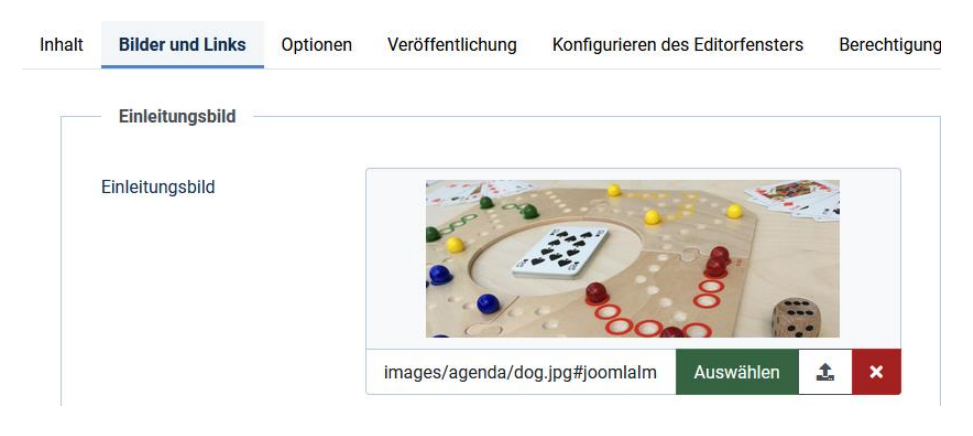

Für eine optisch anspruchsvolle Liste sollten alle Einleitungsbilder ein etwa gleiches Seitenverhältnis haben. Weiter ist zu empfehlen die Einleitungsbilder vor dem Hochladen in einem Grafikprogramm zu verkleinern. Empfehlenswert ist eine Grösse von maximal 800 x 600 Pixel und unter 100 KB.

#### <span id="page-21-0"></span>Bilder und Dateien hochladen und in Beitrag einfügen

Bilder und Dateien können auch direkt im Artikel-Text eingefügt werden. Mit folgendem Icon öffnet sich der Bilder-Manager:

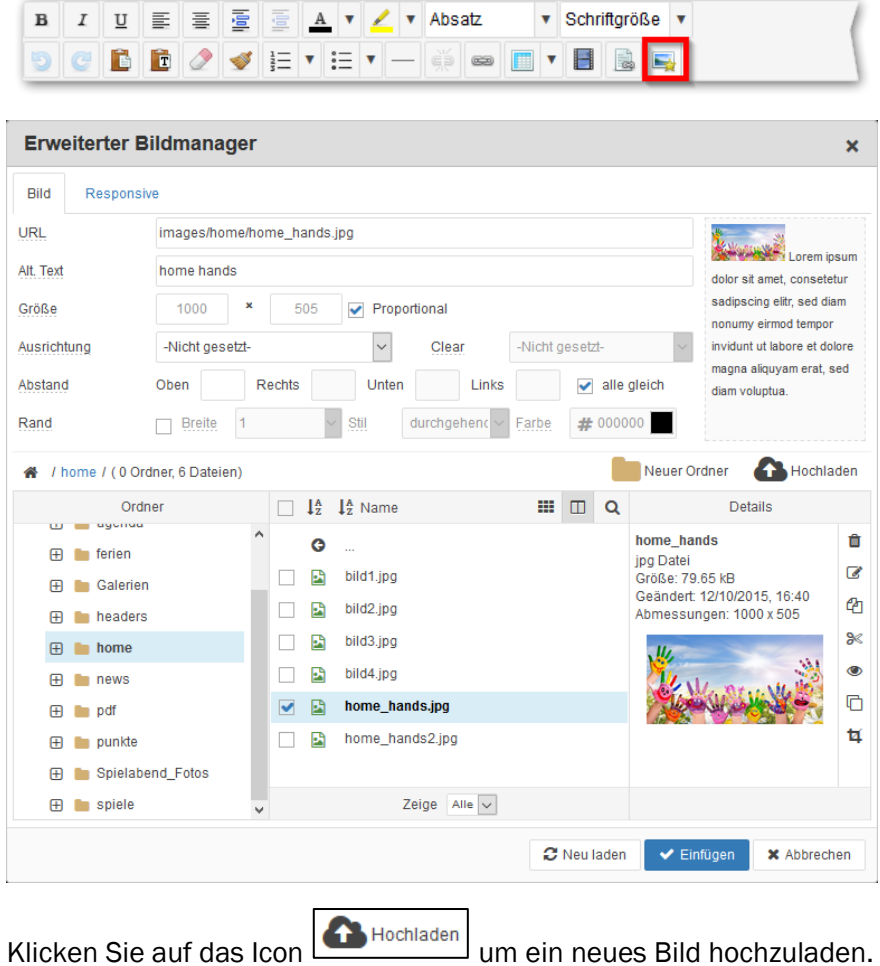

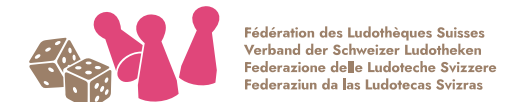

## db databauer

#### Folgendes Fenster öffnet sich:

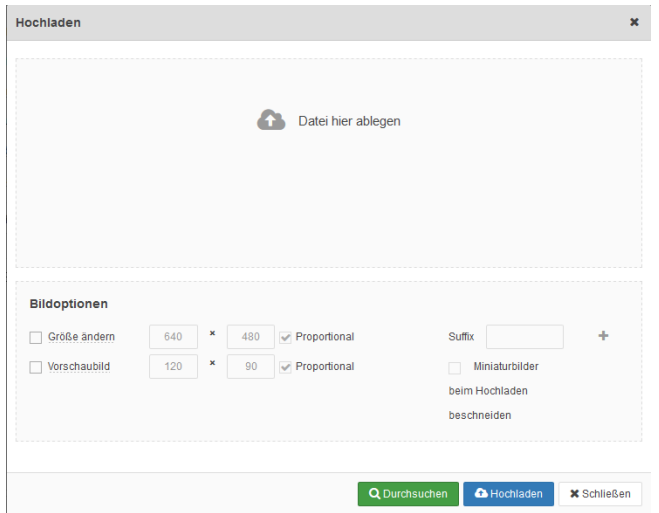

Bitte beachten Sie, dass Fotos nicht in voller Auflösung (der Digi-Cam) hochgeladen werden sollten. Es besteht zwar die Möglichkeit durch Aktivierung des Häkchens "Grösse ändern" die Bilder nach dem Hochladen klein zu rechnen, allerdings empfiehlt es sich, dies bereits vorher in einem Grafikprogramm zu erledigen.

#### <span id="page-22-0"></span>Module

Ein Klick auf den Menüpunkt *Module* (Links unter Struktur) öffnet die Seite zum Bearbeiten des Modul-Inhaltes:

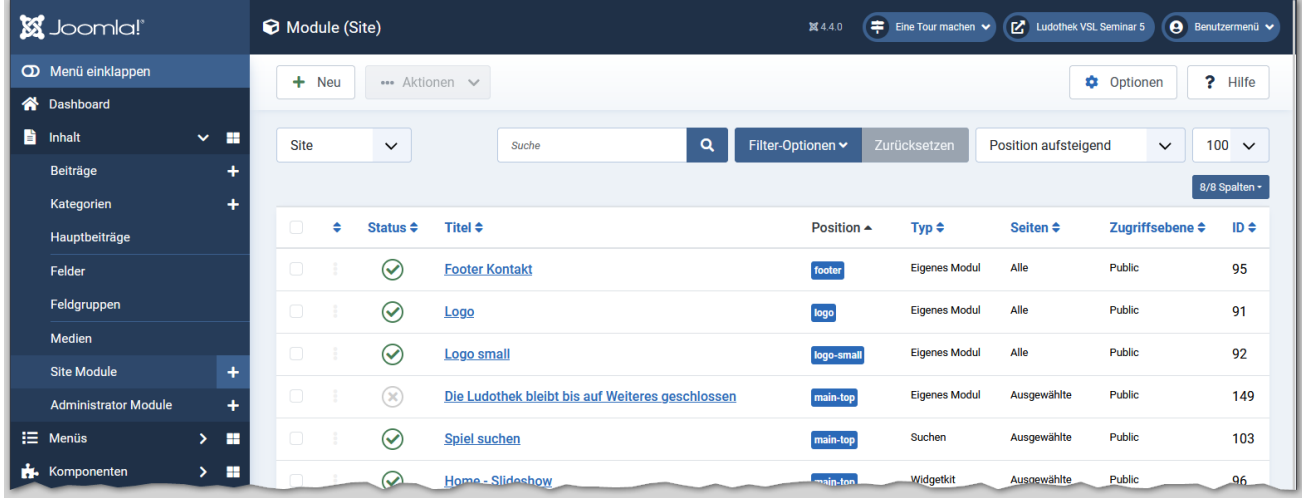

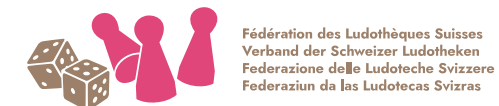

## db databauer

Das Modul «Öffnungszeiten» in der Bearbeiten-Ansicht:

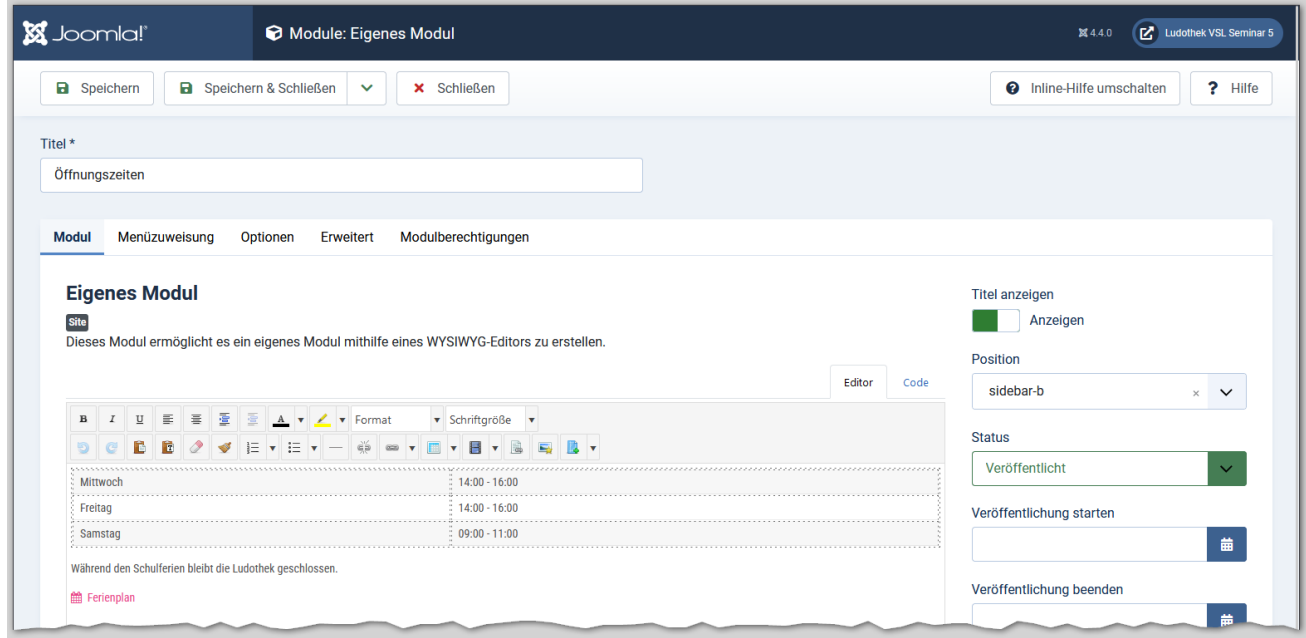

Für jedes Modul kann definiert werden auf welchen Seiten (Menüs) dieses Angezeigt werden soll. Dazu den Reiter «Menüzuweisung» auswählen:

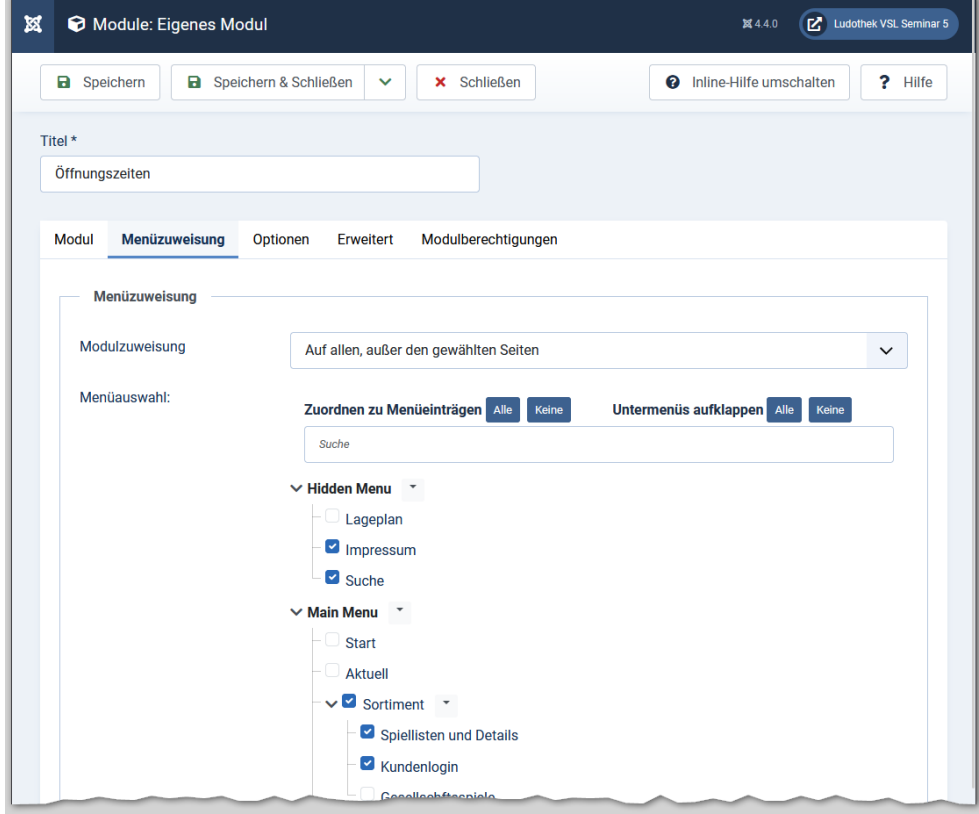

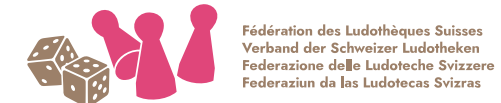

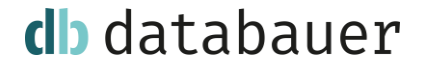

#### <span id="page-24-0"></span>Slideshows und Bildgalerien mit Widgetkit erstellen

Mit der Erweiterung *Widgetkit* können nicht nur Spiele angezeigt, sondern es kann auch eine Slideshow wie auf der Frontseite erstellt werden. Ebenfalls der Lageplan mit der Google Maps Karte ist mit Widgetkit erstellt.

Um neue Widgets zu erstellen oder bestehende zu bearbeiten ist im Administrator unter *Komponenten => Widgetkit* folgendes Fenster zu öffnen:

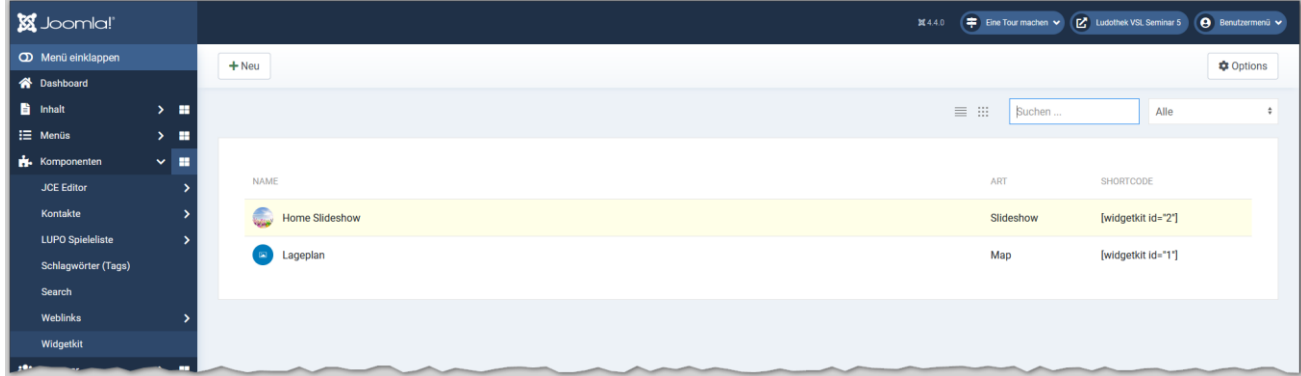

Klicken, um die Slideshow zu bearbeiten:

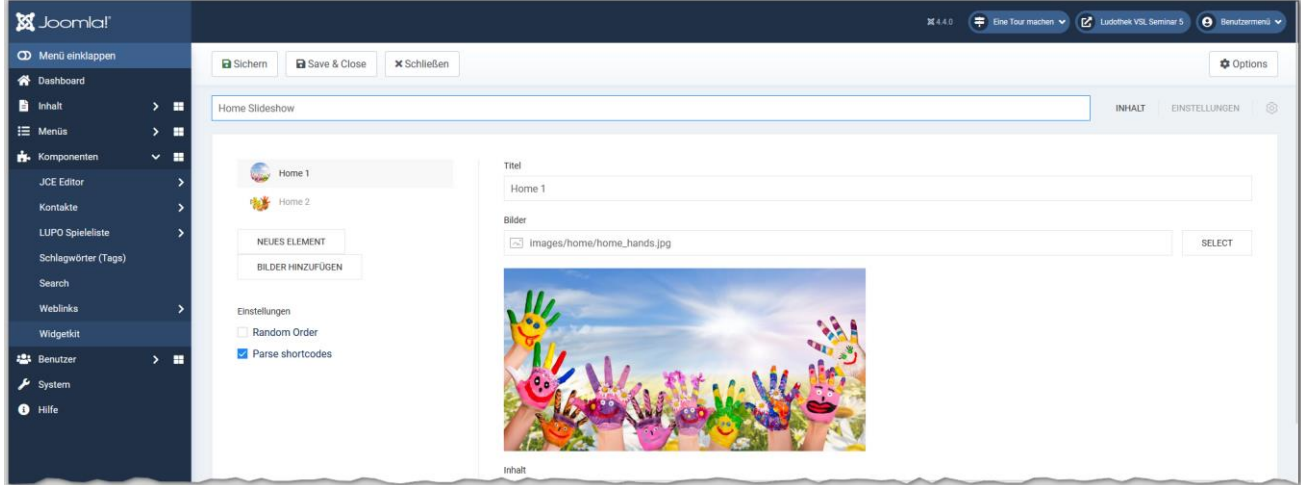

Im Editier-Fenster der Slideshow können Bilder hinzugefügt, verändert neu sortiert oder gelöscht werden.

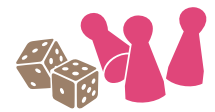

## db databauer

## <span id="page-25-0"></span>Kostenlose Software und Dienste

#### <span id="page-25-1"></span>Bildbearbeitungs-Software

- Paint.net => [https://www.getpaint.net](https://www.getpaint.net/)
- IrfanView => [https://www.irfanview.de](https://www.irfanview.de/)
- Image Resizer for Windows (Powertoys) => <https://github.com/microsoft/PowerToys/releases/latest>

#### <span id="page-25-2"></span>Lizenzfreie Fotos

- [https://unsplash.com](https://unsplash.com/)
- [https://pexels.com](https://pexels.com/)